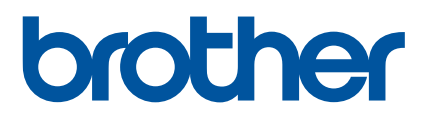

# **Käyttöopas**

## QL-700

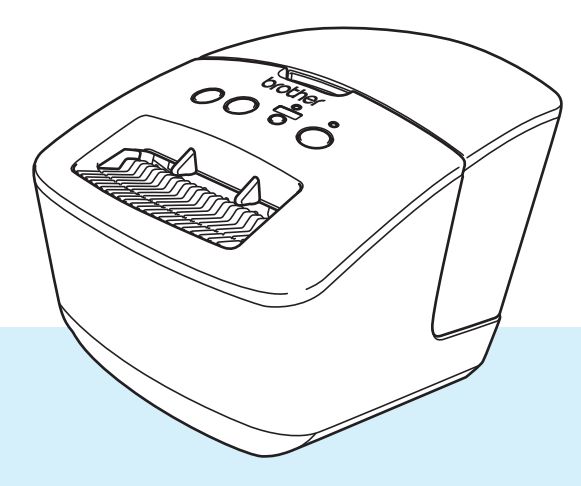

Lue *Tuotteen turvaohjeet* ensin ja lue sitten oikeat asennustoimet *Pika-asennusoppaasta*. Kun olet lukenut tämän oppaan, säilytä sitä helposti saatavilla tulevaa käyttöä varten.

Versio 03

## **Johdanto**

#### **Tärkeä huomautus**

- Tämän käyttöoppaan sisältöä ja tuotteen teknisiä tietoja voidaan muuttaa ilman ennakkoilmoitusta.
- Brother pidättää oikeuden tehdä ilman ennakkoilmoitusta muutoksia käyttöoppaaseen sisältyviin teknisiin tietoihin ja materiaaleihin, eikä se ole vastuussa mistään vahingoista (mukaan lukien satunnaiset vahingot), jotka aiheutuvat oppaiden ohjeiden mukaan toimimisesta, mukaan lukien muun muassa julkaisuun liittyvät typografiset tai muut virheet.
- Tämän oppaan näyttökuvat voivat vaihdella tietokoneen käyttöjärjestelmän, tuotteen mallin ja ohjelmiston version mukaan.
- Ennen kuin käytät tarratulostinta, lue turvallisuus- ja käyttötiedot kaikista tulostimen mukana toimitetuista käyttöoppaista.
- Piirroksissa esitetty tulostin voi olla erilainen kuin tulostimesi.
- Käytettävissä olevat tarvikkeet saattavat vaihdella maittain.

#### **Käytettävissä olevat käyttöoppaat**

Vieraile Brother-tukisivustossa osoitteessa [support.brother.com](http://support.brother.com/) ja valitse mallisi sivulla **Käyttöohjeet**, niin voit ladata uusimmat käyttöoppaat.

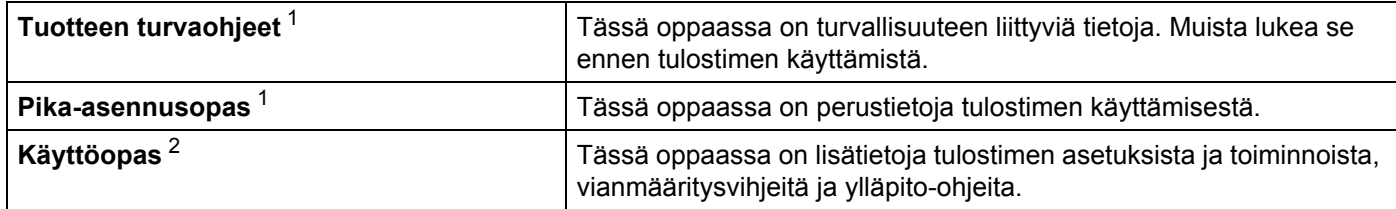

<span id="page-1-0"></span><sup>1</sup> Laatikossa oleva painettu käyttöopas.

<span id="page-1-1"></span><sup>2</sup> PDF-muotoinen käyttöopas Brother-tukisivustossa.

### **Tässä oppaassa käytetyt symbolit**

Tässä oppaassa käytetään seuraavia symboleita:

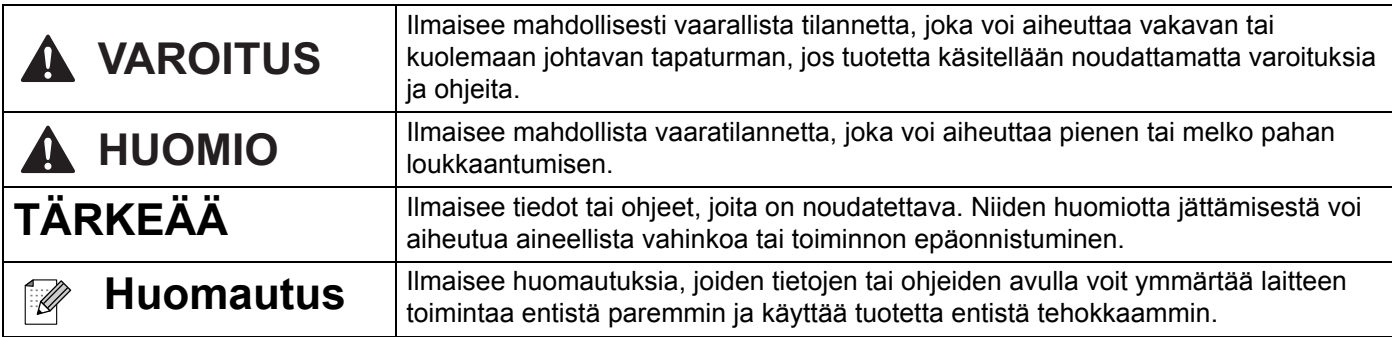

### **Yleiset varotoimenpiteet**

#### **DK-rulla (DK-tarra ja DK-nauha)**

- Käytä ainoastaan aitoja Brother-lisävarusteita ja -tarvikkeita (niissä on merkintä  $\frac{px}{\sqrt{1-x}}$  tai  $\frac{px}{\sqrt{1-x}}$ ). Älä käytä valtuuttamattomia lisävarusteita tai tarvikkeita.
- Jos tarra on kiinnitetty märkään, likaiseen tai öljyiseen pintaan, se voi irrota helposti. Ennen kuin kiinnität tarran, puhdista pinta, johon aiot kiinnittää tarran.
- DK-rullat käyttävät lämpöherkkää paperia tai kalvoa, jonka värit voivat haalistua tai joka voi irrota pinnoista, jos se altistuu ultraviolettivalolle, tuulelle tai sateelle.
- ÄLÄ altista DK-rullia suoralle auringonvalolle, korkeille lämpötiloille, suurelle kosteudelle tai pölylle. Säilytä sitä viileässä, pimeässä paikassa. Käytä DK-rullat pian niiden pakkausten avaamisen jälkeen.
- Tarran tulostetun pinnan raaputtaminen kynnellä tai metalliesineillä tai siihen koskeminen kosteilla tai märillä käsillä voi saada värin muuttumaan tai haalistumaan.
- ÄLÄ kiinnitä tarroja ihmisiin, eläimiin tai kasveihin. Älä myöskään koskaan kiinnitä tarroja julkiseen tai yksityiseen omaisuuteen ilman lupaa.
- Koska DK-tarranauhan päätä ei ole kiinnitetty tarrarullaan, viimeistä tarraa ei välttämättä leikata oikein. Jos niin tapahtuu, poista jäljellä olevat tarrat, aseta uusi DK-rulla ja tulosta viimeinen tarra uudelleen. Huomautus: tämän vuoksi kussakin DK-rullassa saattaa olla enemmän DK-tarroja kuin paketissa on ilmoitettu.
- Kun tarra irrotetaan sen jälkeen, kun se on kiinnitetty pintaan, osa tarrasta saattaa jäädä kiinni.
- Ennen kuin kiinnität CD-/DVD-tarroja, muista noudattaa CD-/DVD-soittimesi CD-/DVD-tarrojen käyttämistä koskevia ohjeita.
- ÄLÄ käytä CD-/DVD-tarroja CD-/DVD-soittimessa, jossa on rako levyn syöttämistä varten.
- ÄLÄ irrota CD-/DVD-tarraa, kun se on kiinnitetty CD-/DVD-levyyn. Muutoin ohut pintakerros saattaa irrota ja levy vioittua.
- ÄLÄ kiinnitä CD-/DVD-tarroja CD-/DVD-levyihin, jotka on suunniteltu käytettäviksi mustesuihkutulostinten kanssa. Tarrat irtoavat kyseisistä levyistä helposti. Levyjen, joiden tarrat ovat irronneet, käyttäminen voi johtaa tietojen katoamiseen tai vioittumiseen.
- Kun kiinnität CD-/DVD-tarroja, käytä CD-/DVD-tarrarullien mukana toimitettua kiinnitintä. Jos et tee niin, CD-/DVD-soitin saattaa vioittua.
- Käyttäjät ovat täysin vastuussa CD-/DVD-tarrojen kiinnittämisestä. Brother ei ota mitään vastuuta CD-/ DVD-tarrojen virheellisestä käytöstä aiheutuvasta tietojen menettämisestä tai vioittumisesta.
- Älä pudota DK-rullaa.
- DK-rullat käyttävät lämpöherkkää paperia ja lämpöherkkää kalvoa. Auringonvalo ja lämpö haalentavat sekä tarraa että tulostetta.

ÄLÄ käytä DK-rullia tulosteisiin, joita käytetään ulkona ja joilta edellytetään kestävyyttä.

■ Tietynlainen alue ja tietynlaiset materiaalit ja ympäristöolosuhteet saattavat aiheuttaa tarran irtoamisen tai liimautumisen kiinni pysyvästi tai tarran värin muuttumisen tai tarttumisen toisiin esineisiin. Ennen kuin kiinnität tarran, tarkista ympäristöolosuhteet ja materiaali. Testaa tarraa kiinnittämällä pieni pala sitä tarkoitetun pinnan huomaamattomalle alueelle.

## Sisällysluettelo

## Osa I Perustoiminnot

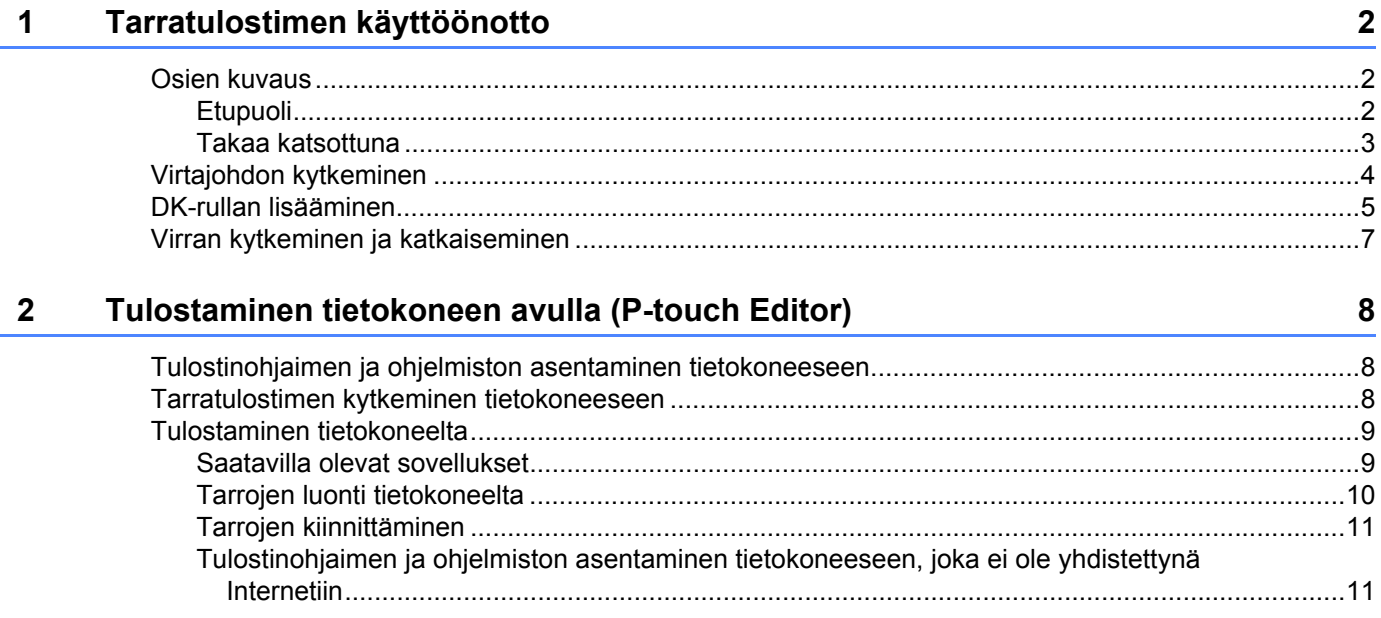

## Osa II Sovellus

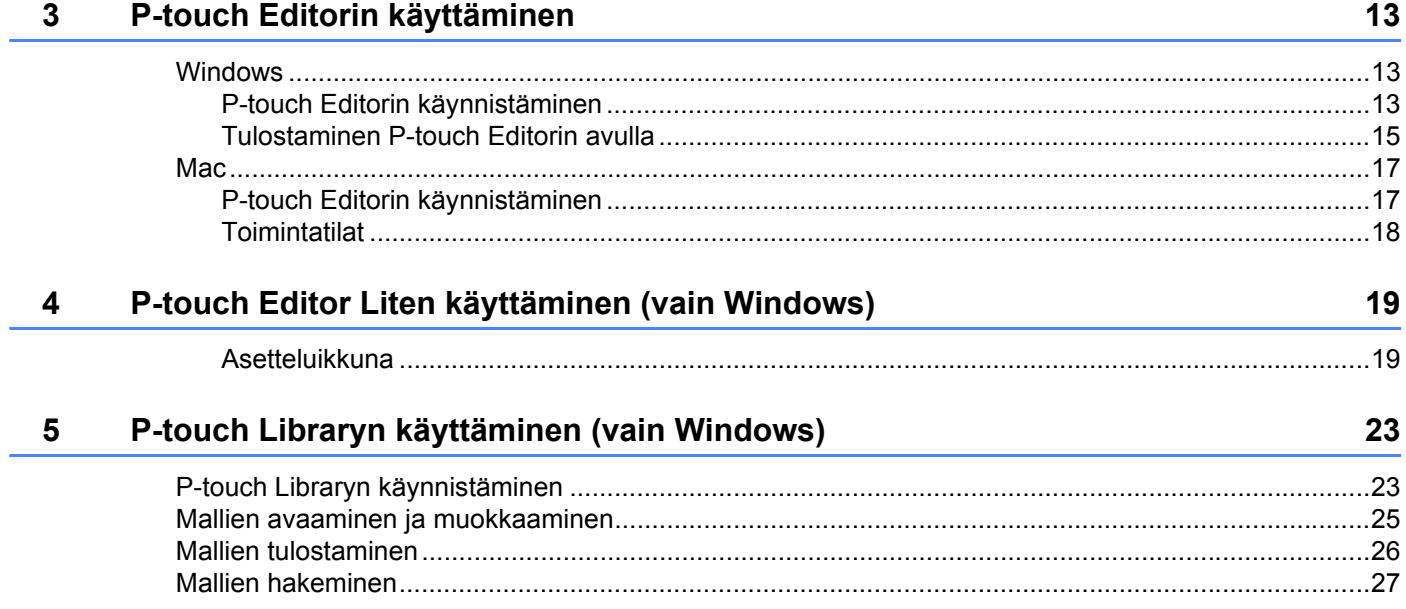

 $\ddot{\phantom{a}}$ 

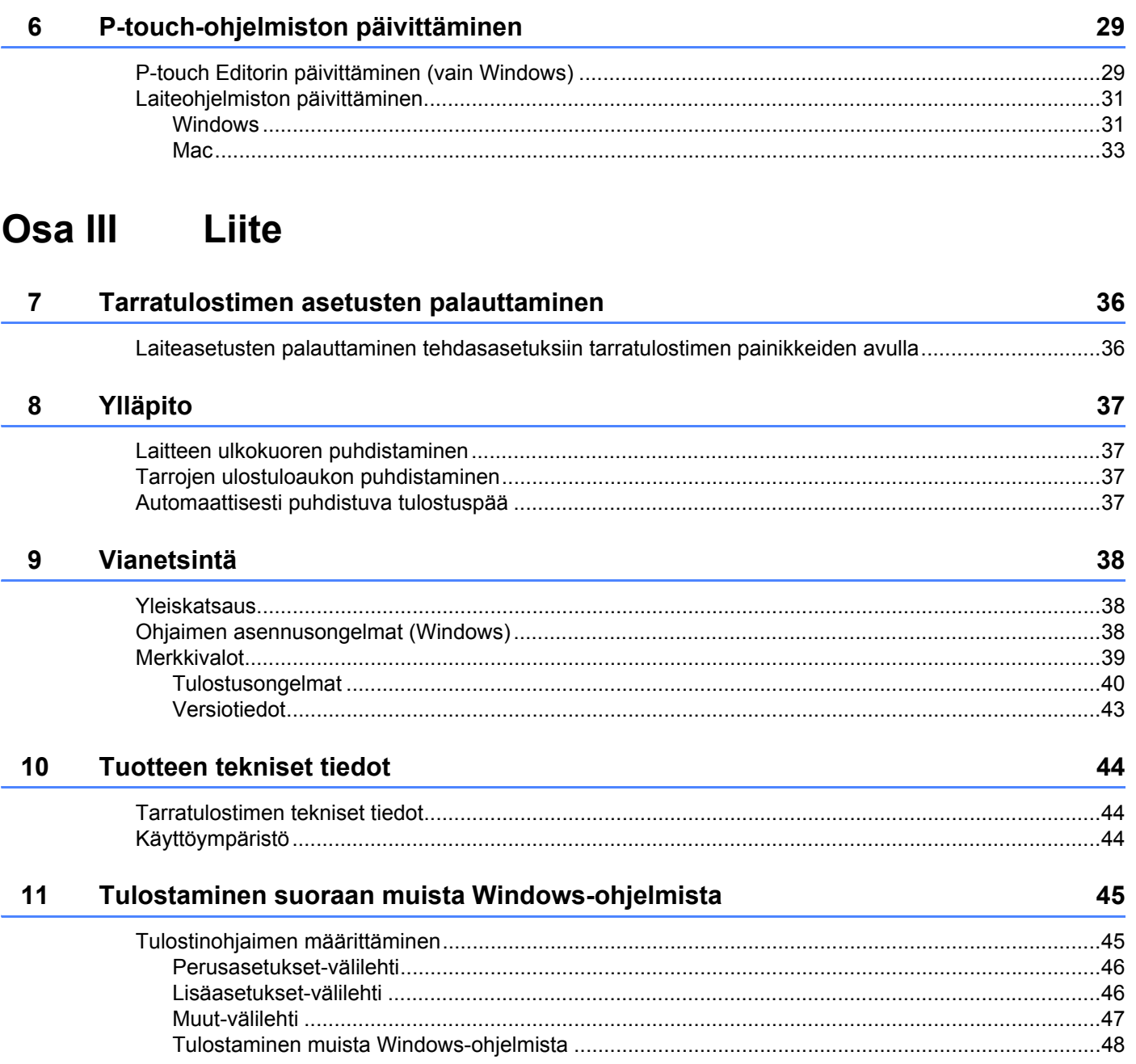

**Osa I**

# <span id="page-6-0"></span>**Perustoiminnot <sup>I</sup>**

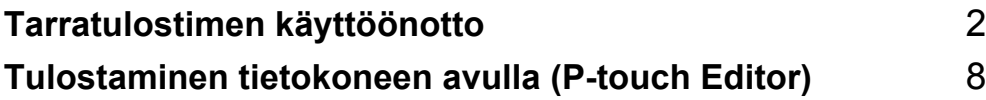

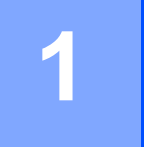

## <span id="page-7-3"></span><span id="page-7-0"></span>**Tarratulostimen käyttöönotto <sup>1</sup>**

## <span id="page-7-1"></span>**Osien kuvaus <sup>1</sup>**

#### <span id="page-7-2"></span>**Etupuoli <sup>1</sup>**

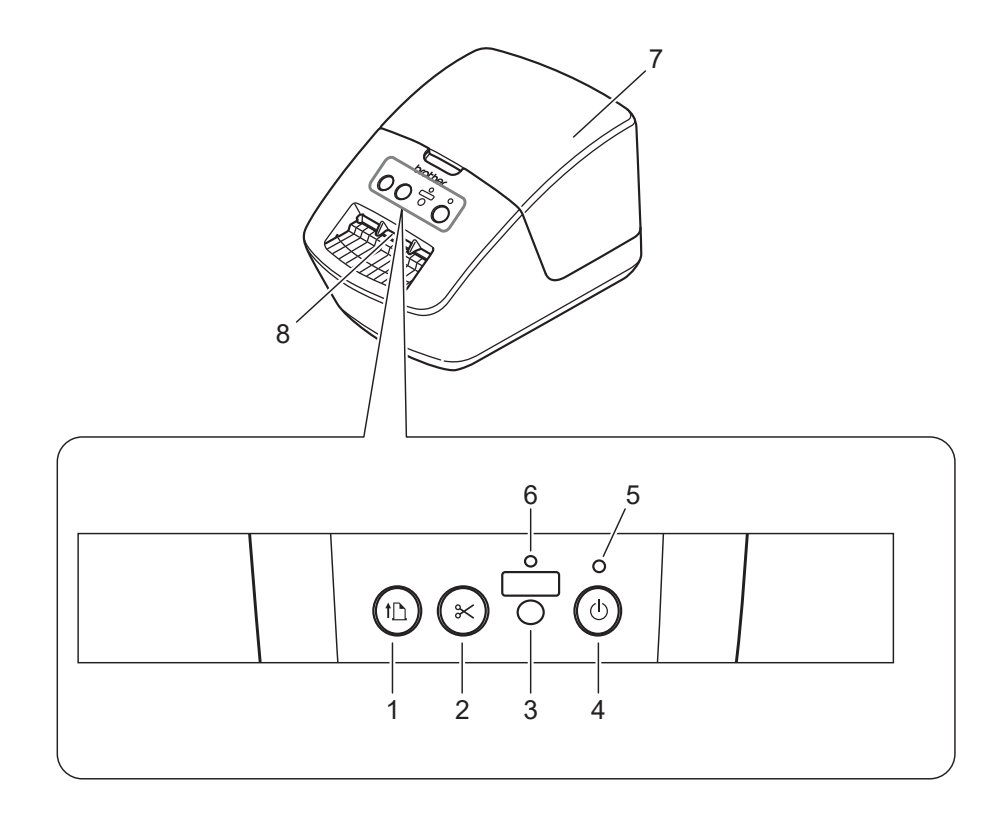

- **1 Syöttöpainike**
- **2 Leikkuripainike**
- **3 Editor Lite -painike**
- **4 Virtapainike**
- **5 Tilamerkkivalo**
- **6 Editor Lite -merkkivalo**
- **7 DK-rullalokeron kansi**
- **8 Tarrojen ulostuloaukko**

### <span id="page-8-0"></span>**Takaa katsottuna <sup>1</sup>**

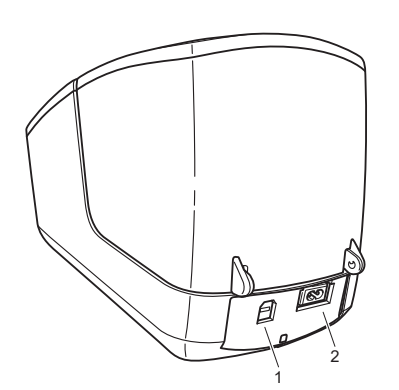

- **1 USB-portti**
- **2 Virtaliitin**

Tarratulostimen käyttöönotto

## <span id="page-9-1"></span><span id="page-9-0"></span>**Virtajohdon kytkeminen <sup>1</sup>**

Kytke virtajohto tulostimeen. Kytke virtajohto sitten pistorasiaan.

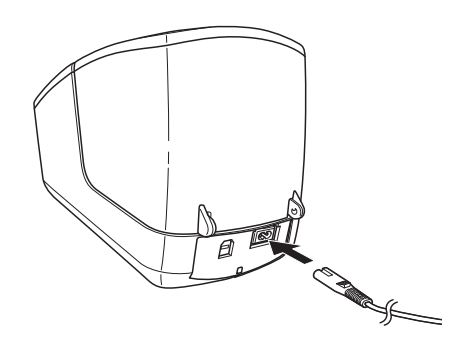

#### **TÄRKEÄÄ**

Älä käytä tulostintasi paikoissa, joissa virtalähteen jännitteet ovat erilaiset kuin tulostimen määritetty jännite. Jos haluat nähdä yksityiskohtaiset tiedot käyttöjännitteestä, katso *[Tuotteen tekniset tiedot](#page-49-3)* [sivulla 44.](#page-49-3)

## <span id="page-10-1"></span><span id="page-10-0"></span>**DK-rullan lisääminen <sup>1</sup>**

**1** Pitele tulostinta etuosasta ja avaa DK-rullalokeron kansi nostamalla sitä lujasti.

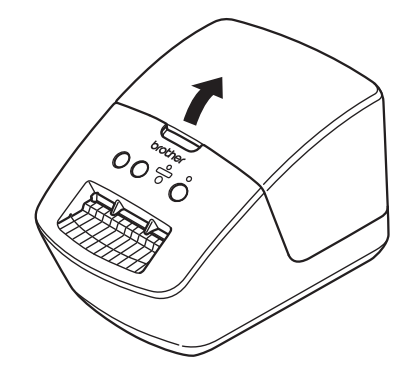

2 Aseta DK-rulla rullan kelan ohjaimeen (1).

- Varmista, että rullan kelan varsi (2) on työnnetty pitävästi rullan kelan ohjaimeen.
- Varmista, että vakautin (3) liukuu tulostimen loveen.

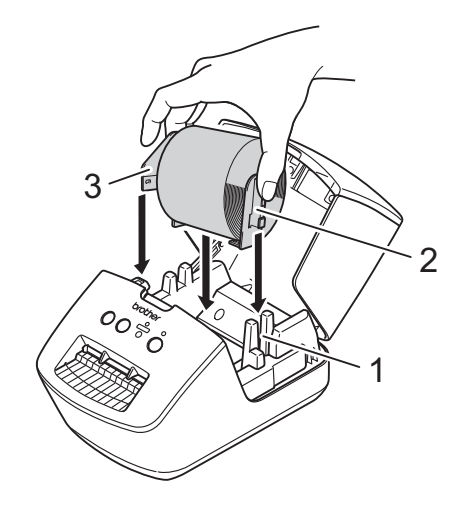

**5**

<sup>3</sup> Pujota DK-rullan nauha tulostimen läpi.

- Tasaa DK-rullan reuna tarrojen ulostuloaukon pystysuoran reunan mukaisesti.
- Tarkista, että DK-rulla on kierretty suoraan niin, että tarrat eivät tule vinoon.

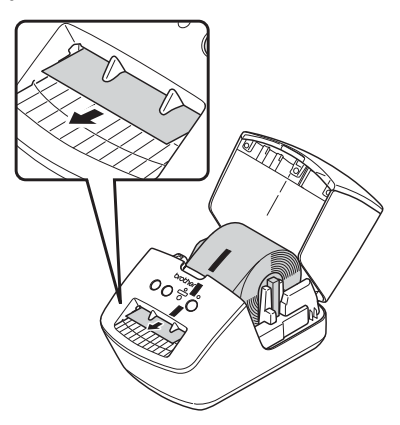

• Työnnä ensimmäinen tarra tarran ulostuloaukon läpi, kunnes pää tulee ulos aukosta kuvan mukaisesti.

4 Sulje DK-rullalokeron kansi.

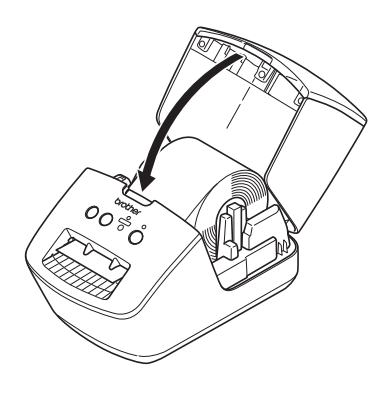

#### **TÄRKEÄÄ**

- Älä jätä tulostettuja tarroja tulostimeen. Muuten tarrat jumittuvat.
- Kun tulostinta ei käytetä, poista kaikki DK-rullat tulostimen sisältä ja sulje DK-rullalokeron kansi, jotta pölyä ja roskaa ei keräänny tulostimeen.

## <span id="page-12-0"></span>**Virran kytkeminen ja katkaiseminen <sup>1</sup>**

Kytke virta: Kytke virta tulostimeen painamalla virtapainiketta ((<sup>l</sup>)). Tilamerkkivalo syttyy vihreänä.

#### **TÄRKEÄÄ**

- Jos muotoon leikattu DK-tarra on asennettuna, tarran pää tasataan automaattisesti, kun painat virtapainiketta.
- Jos eri tarra on asetettuna, tasaa tarran pää painamalla syöttöpainiketta  $(\downarrow \Box)$ .

Katkaise virta: katkaise virta tulostimesta painamalla virtapainiketta ((b) uudelleen ja pitämällä sitä painettuna.

**2**

## <span id="page-13-3"></span><span id="page-13-0"></span>**Tulostaminen tietokoneen avulla (P-touch Editor) <sup>2</sup>**

## <span id="page-13-4"></span><span id="page-13-1"></span>**Tulostinohjaimen ja ohjelmiston asentaminen tietokoneeseen2**

Jos haluat tulostaa Windows- tai Mac-tietokoneestasi, asenna tulostinohjain, P-touch Editor ja muut sovellukset tietokoneeseesi.

#### **Windows-ohjelmisto:**

Tulostinohjain, P-touch Editor, P-touch Update Software

#### **Mac-ohjelmisto:**

Tulostinohjain, P-touch Editor, P-touch Update Software

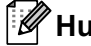

**Huomautus**

Jos tietokonetta ei ole yhdistetty Internetiin, katso *[Tulostinohjaimen ja ohjelmiston asentaminen](#page-16-1)  [tietokoneeseen, joka ei ole yhdistettynä Internetiin](#page-16-1)* sivulla 11.

- 1) Käy osoitteessa [install.brother](http://install.brother) ja lataa uusimman ohjelmiston ja käyttöoppaiden asennusohjelma.
- b Jatka asennusta kaksoisnapsauttamalla ladattua EXE-tiedostoa (Windows) tai DMG-tiedostoa (Mac) ja noudattamalla näyttöön tulevia ohjeita.
- Sulje valintaikkuna, kun asennus on valmis.

### <span id="page-13-5"></span><span id="page-13-2"></span>**Tarratulostimen kytkeminen tietokoneeseen <sup>2</sup>**

Voit kytkeä tulostimen Windows- tai Mac-tietokoneeseen USB-kaapelilla.

- **Varmista, että tulostimen virta on katkaistu, ennen kuin kytket USB-kaapelin.**
- b Kytke USB-kaapeli tulostimen takaosassa olevaan USB-porttiin ja tietokoneeseesi.

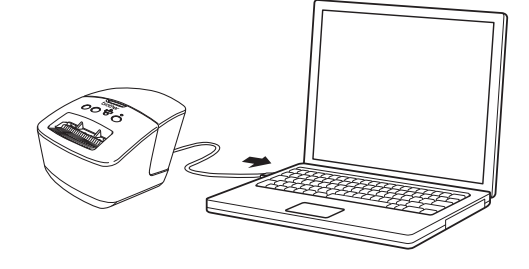

Kytke virta tulostimeen.

**2**

## <span id="page-14-0"></span>**Tulostaminen tietokoneelta <sup>2</sup>**

#### <span id="page-14-1"></span>**Saatavilla olevat sovellukset <sup>2</sup>**

Saatavilla on useita sovelluksia ja toimintoja, joiden avulla tulostinta voi käyttää tehokkaasti.

Sinun on asennettava tulostinohjain, jotta voit käyttää näitä sovelluksia.

Käy osoitteessa [install.brother](http://install.brother) ja lataa sovellusten ja tulostinohjaimen asennusohjelma.

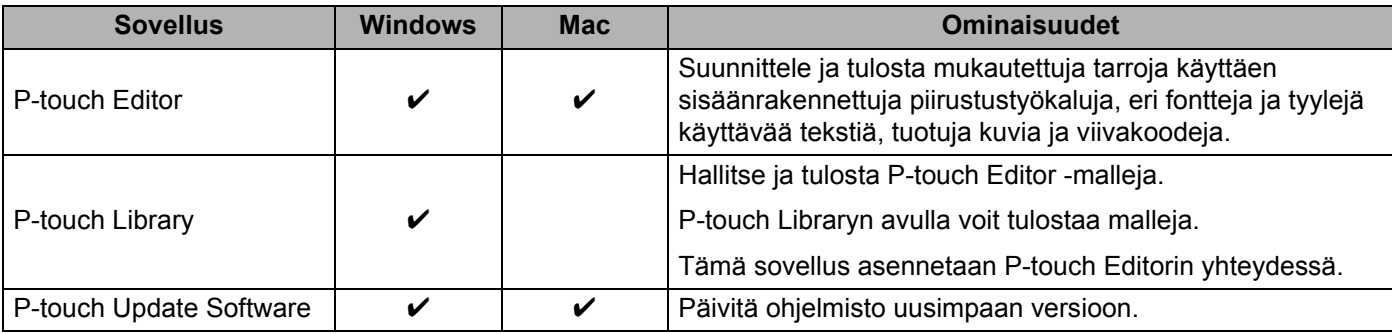

#### <span id="page-15-0"></span>**Tarrojen luonti tietokoneelta <sup>2</sup>**

Tällä tulostimella voi tulostaa eri tavoilla.

Seuraavassa kuvataan tulostaminen tietokoneesta P-touch Editorin avulla.

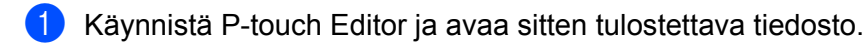

- 2 Luo tarrasuunnittelu.
- **8** Tarkista leikkausasetukset.
- d Valitse **Tiedosto** > **Tulosta** tai napsauta **Tulosta**-kuvaketta.

#### **Leikkausasetukset <sup>2</sup>**

Leikkausasetusten avulla voit määrittää, miten kohde syötetään ja leikataan tulostettaessa. Valitse tulostinohjaimen avulla leikkausasetus tulostaessasi tietokoneesta.

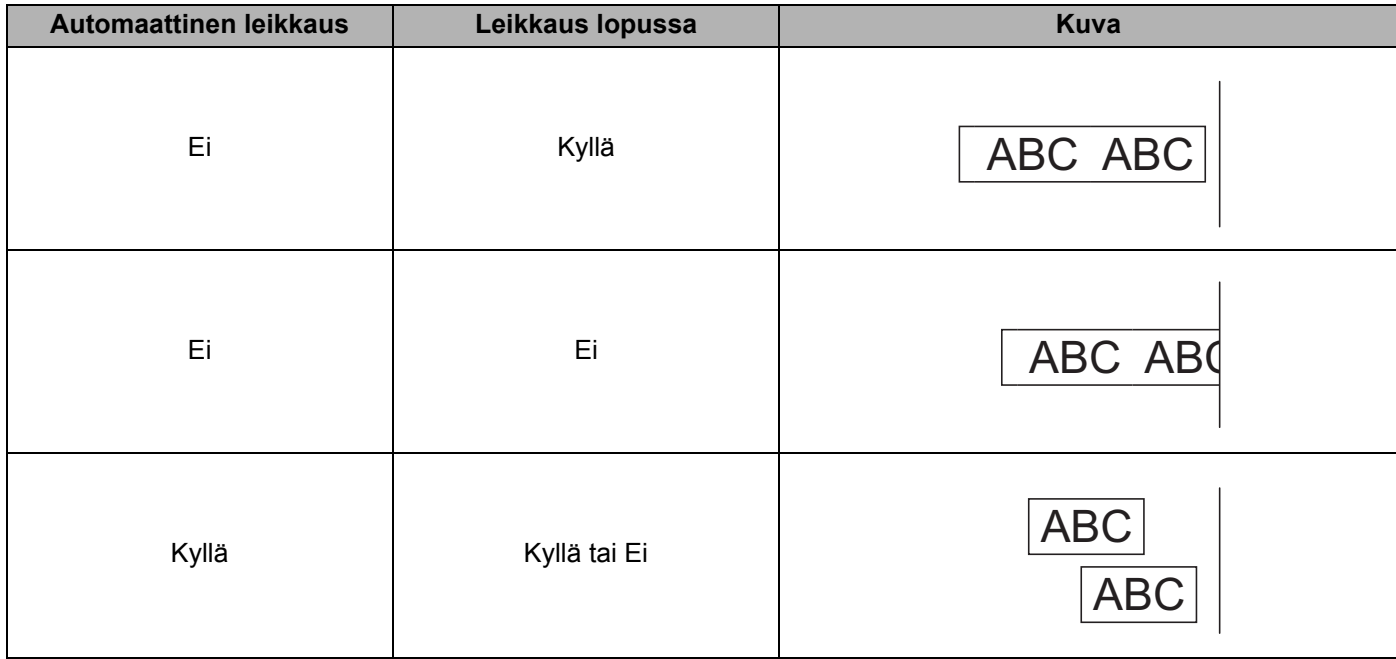

#### <span id="page-16-0"></span>**Tarrojen kiinnittäminen <sup>2</sup>**

- **1** Irrota taustamateriaali tarrasta.
	- b Sijoita tarra paikalleen ja kiinnitä tarra sitten painamalla sormella tiukasti ylhäältä alas.

#### **Huomautus**

Tarroja saattaa olla vaikea kiinnittää kosteisiin, likaisiin tai epätasaisiin pintoihin. Tarrat saattavat irrota kyseisistä pinnoista helposti.

#### <span id="page-16-1"></span>**Tulostinohjaimen ja ohjelmiston asentaminen tietokoneeseen, joka ei ole yhdistettynä Internetiin <sup>2</sup>**

<sup>1</sup> Käy Internetiin yhdistetyllä tietokoneella osoitteessa [support.brother.com,](http://support.brother.com) valitse tuotteesi malli ja avaa **Ladattavat tiedostot** -sivu.

- b Valitse sen tietokoneen käyttöjärjestelmä, jota ei ole yhdistetty Internetiin.
- Lataa tarvitsemasi tiedostot.

#### **TÄRKEÄÄ**

Sinun on ladattava vähintään tulostinohjain ja P-touch Editor tietokoneeseen, jotta voit käyttää tulostinta. **Windows**

- Älä käytä **Ohjelman/dokumentin asennus**, koska se tarvitsee aktiivisen Internet-yhteyden.
- Lataa jokainen ohjelmistotyyppi yksitellen, esimerkiksi **Tulostinohjain** tai **P-touch Editor**.

#### **Mac**

#### Lataa **Täydellinen ohjelmistopaketti**.

- 4) Kopioi ladattu EXE-tiedosto (Windows) tai DMG-tiedosto (Mac) ladattujen tiedostojen kansiosta siirrettävään tietovälineeseen (esimerkiksi USB-muistitikkuun tai CD-levylle).
- 5 Kopioi ladatut tiedostot siirrettävästä tietovälineestä tietokoneeseen, jota ei ole yhdistetty Internetiin.
- Jatka asennusta kaksoisnapsauttamalla ladattuja tiedostoja ja noudattamalla näyttöön tulevia ohjeita.
- Sulje valintaikkuna, kun asennus on valmis.

## **Osa II**

<span id="page-17-0"></span>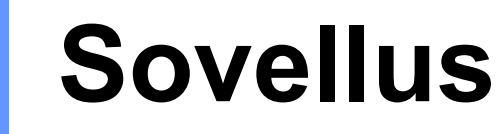

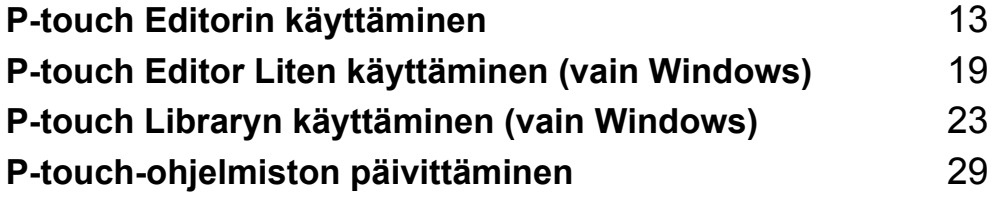

# **3**

## <span id="page-18-3"></span><span id="page-18-0"></span>**P-touch Editorin käyttäminen <sup>3</sup>**

Jos haluat käyttää tarratulostintasi tietokoneesi kanssa, asenna P-touch Editor ja tulostinohjain.

Uusimmat ohjaimet ja ohjelmiston saat käymällä osoitteessa [support.brother.com](http://support.brother.com/) ja siirtymällä mallisi **Ladattavat tiedostot** -sivulle.

### <span id="page-18-1"></span>**Windows <sup>3</sup>**

#### <span id="page-18-2"></span>**P-touch Editorin käynnistäminen <sup>3</sup>**

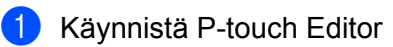

#### **Windows 7:**

napsauta **Käynnistä**-painiketta ja valitse **Kaikki ohjelmat** > **Brother P-touch** > **P-touch Editor 5.2** tai kaksoisnapsauta työpöydän **P-touch Editor 5.2** -pikakuvaketta.

#### **Windows 8 / Windows 8.1:**

valitse **P-touch Editor 5.2 Sovellukset**-näytössä tai kaksoisnapsauta työpöydän **P-touch Editor 5.2** -kuvaketta.

#### **Windows 10:**

napsauta **Aloitus**-painiketta ja valitse **P-touch Editor 5.2 Brother P-touch** -kohdassa tai kaksoisnapsauta työpöydän **P-touch Editor 5.2** -kuvaketta.

2) Kun P-touch Editor käynnistyy, valitse, haluatko luoda uuden asettelun vai avata aiemmin luodun asettelun.

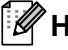

#### **Huomautus**

Jos haluat muuttaa tapaa, jolla P-touch Editor toimii sen käynnistyessä, valitse P-touch Editorin valikkorivillä **Työkalut** - **Asetukset**, jolloin **Asetukset**-valintaikkuna tulee näyttöön. Valitse vasemmasta reunasta **Yleiset**-otsikko ja valitse sitten haluamasi asetus **Toiminnot**-luetteloruudusta **Käynnistysasetukset**-kohdasta. Tehdasasetus on **Näytä uusi näkymä**.

P-touch Editorin käyttäminen

**3** Valitse jokin näytössä näkyvistä vaihtoehdoista:

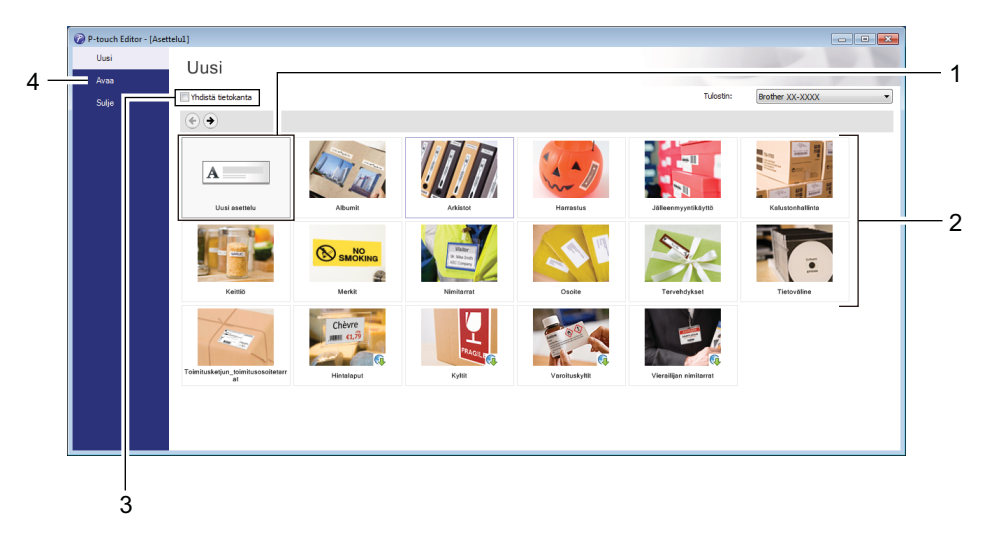

- 1 Jos haluat luoda uuden asettelun, kaksoisnapsauta **Uusi asettelu** -kohdetta tai valitse **Uusi asettelu** ja valitse sitten $\rightarrow$ .
- 2 Jos haluat luoda uuden asettelun käyttämällä esimääritettyä asettelua, kaksoisnapsauta luokan painiketta tai valitse luokan painike ja sitten →.
- 3 Jos haluat yhdistää esimääritetyn asettelun tietokantaan, valitse **Yhdistä tietokanta** -kohdan viereinen valintaruutu.
- 4 Jos haluat avata aiemmin luodun asettelun, valitse **Avaa**.

### <span id="page-20-0"></span>**Tulostaminen P-touch Editorin avulla <sup>3</sup>**

#### **Express-tila**

Tässä tilassa voit nopeasti luoda asetteluja, jotka sisältävät tekstiä ja kuvia.

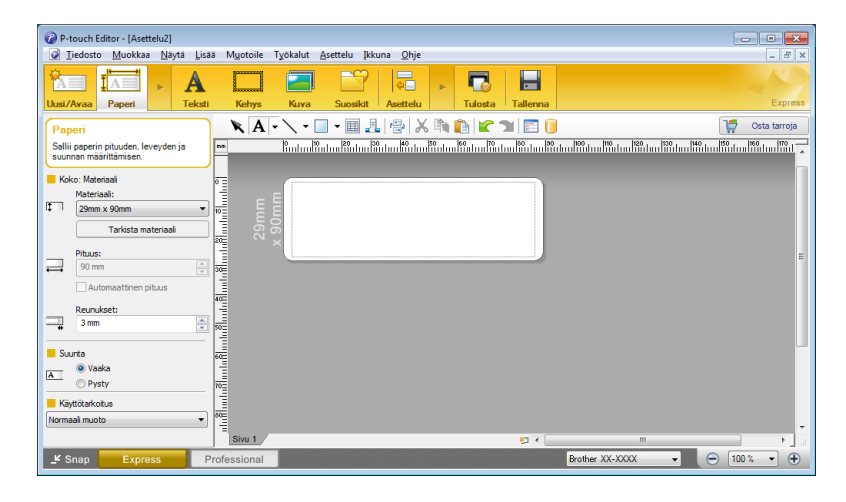

Määritä tulostusasetukset Tulosta-näytössä ennen tulostamista.

Tulosta valitsemalla valikkorivillä **Tiedosto** > **Tulosta** tai napsauttamalla Tulosta-kuvaketta.

#### **Professional-tila**

Tässä tilassa voit luoda asetteluja käyttämällä useita erilaisia työkaluja ja asetuksia.

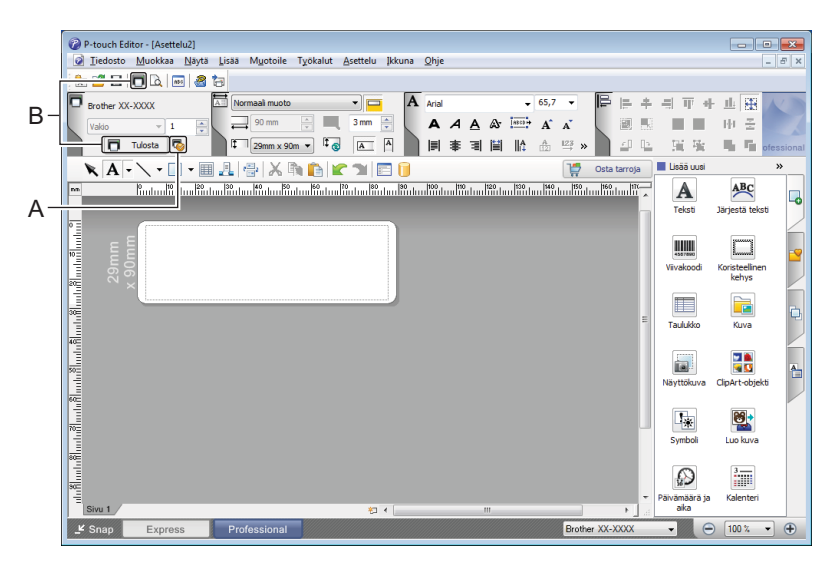

Määritä tulostusasetukset Tulosta-näytössä ennen tulostamista.

Tulosta valitsemalla valikkorivillä **Tiedosto** > **Tulosta** tai napsauttamalla Tulosta-kuvaketta (A).

Lisäksi voit napsauttaa **Tulosta**-kuvaketta (B), jos haluat aloittaa tulostamisen muuttamatta tulostusasetuksia.

P-touch Editorin käyttäminen

#### **Snap-tila**

Tässä tilassa voit kaapata tietokoneen koko näytön sisällön tai sen osan, tulostaa sen kuvana ja tallentaa sen tulevaa käyttöä varten.

**a Napsauta Snap-tilanvalintapainiketta.** 

**Snap-tilan kuvaus** -valintaikkuna tulee näyttöön.

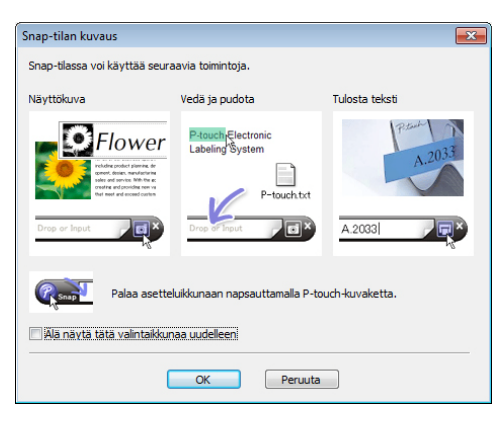

#### **2** Valitse OK.

**Snap**-tilapaletti tulee näyttöön.

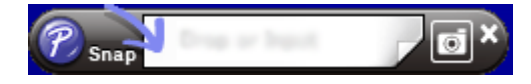

## <span id="page-22-0"></span>**Mac <sup>3</sup>**

### <span id="page-22-1"></span>**P-touch Editorin käynnistäminen <sup>3</sup>**

Kaksoisosoita valikkokohtaa **Macintosh HD** > **Ohjelmat** ja kaksoisosoita sitten **P-touch Editor** -

ohjelmasymbolia ?

### **Huomautus**

Kun käytät Mac-tietokonetta, et voi siirtää P-touch Editorilla luotuja tarratietoja tulostimeen.

Kun P-touch Editor käynnistyy, valitse, haluatko luoda uuden asettelun vai avata aiemmin luodun asettelun.

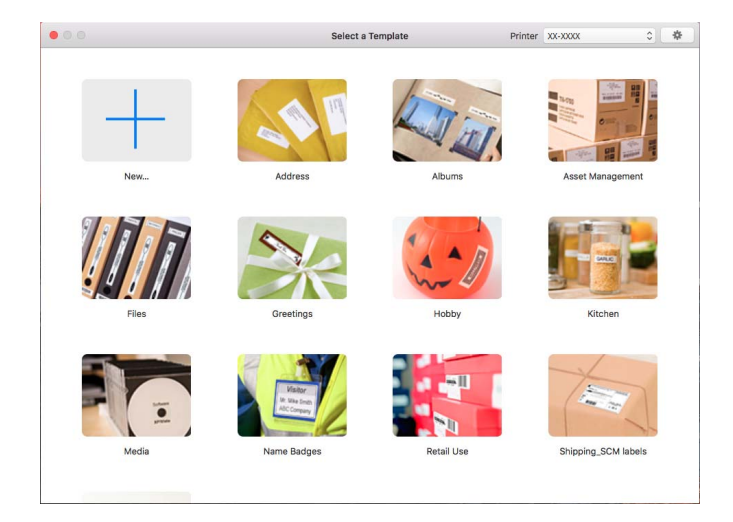

#### <span id="page-23-0"></span>**Toimintatilat <sup>3</sup>**

#### **Standard-tila**

Tässä tilassa voit luoda tarroja, jotka sisältävät tekstiä ja kuvia.

Vakiotila muodostuu seuraavista osista:

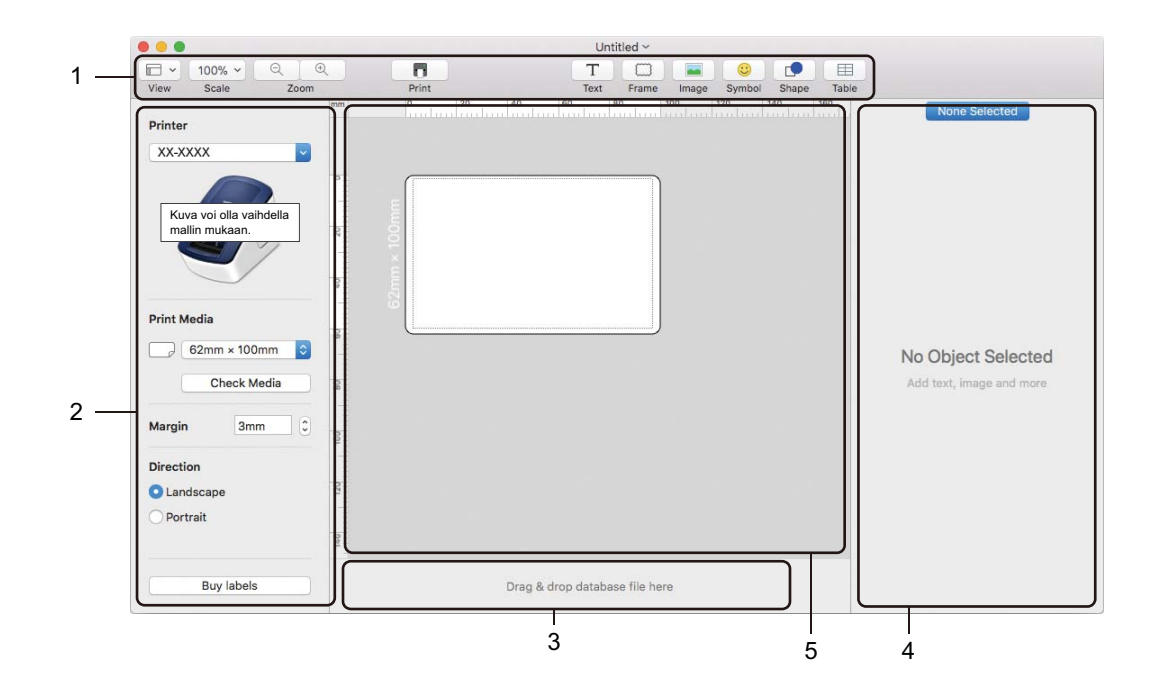

- **1 Työkalurivi**
- **2 Tarran tarkistus**
- **3 Tietokantayhteyden alue**
- **4 Objektin tarkistus**
- **5 Asetteluikkuna**

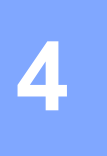

## <span id="page-24-2"></span><span id="page-24-0"></span>**P-touch Editor Liten käyttäminen (vain Windows) <sup>4</sup>**

P-touch Editor Liten avulla voit luoda useita yksinkertaisia tarra-asetteluja nopeasti asentamatta ohjaimia tai ohjelmistoa.

- **a** Kytke virta tulostimeen.
- b Paina P-touch Editor Lite -painiketta ja pidä sitä alas painettuna, kunnes sen yläpuolella oleva merkkivalo syttyy.
- <sup>3</sup> Kytke USB-kaapeli tietokoneeseesi. Kun USB-kaapeli on kytketty, valintaikkuna tulee näkyviin tietokoneesi näyttöön. Näytöt saattavat olla erilaisia eri käyttöjärjestelmissä.
- 4 Käynnistä P-touch Editor Lite kaksoisnapsauttamalla PPI PtLite10-tiedostoa.

#### <span id="page-24-1"></span>**Asetteluikkuna**

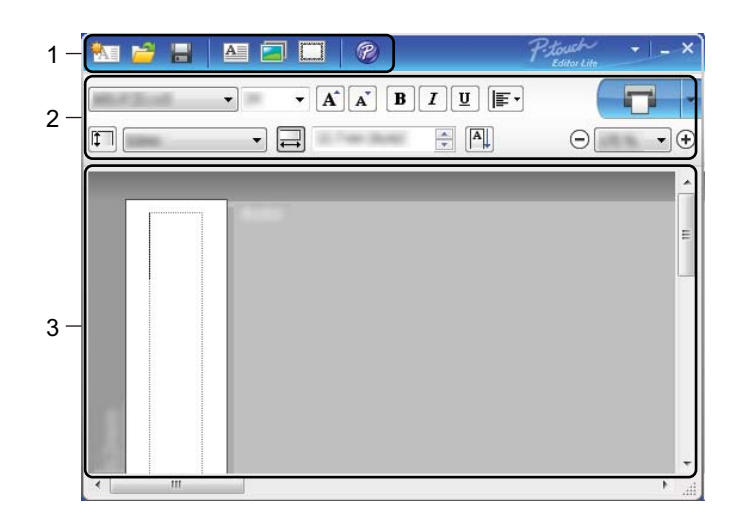

- **1 Komentotyökalurivi**
- **2 Ominaisuustyökalurivi**
- **3 Tarranäkymä**

#### **1 Komentotyökalurivi**

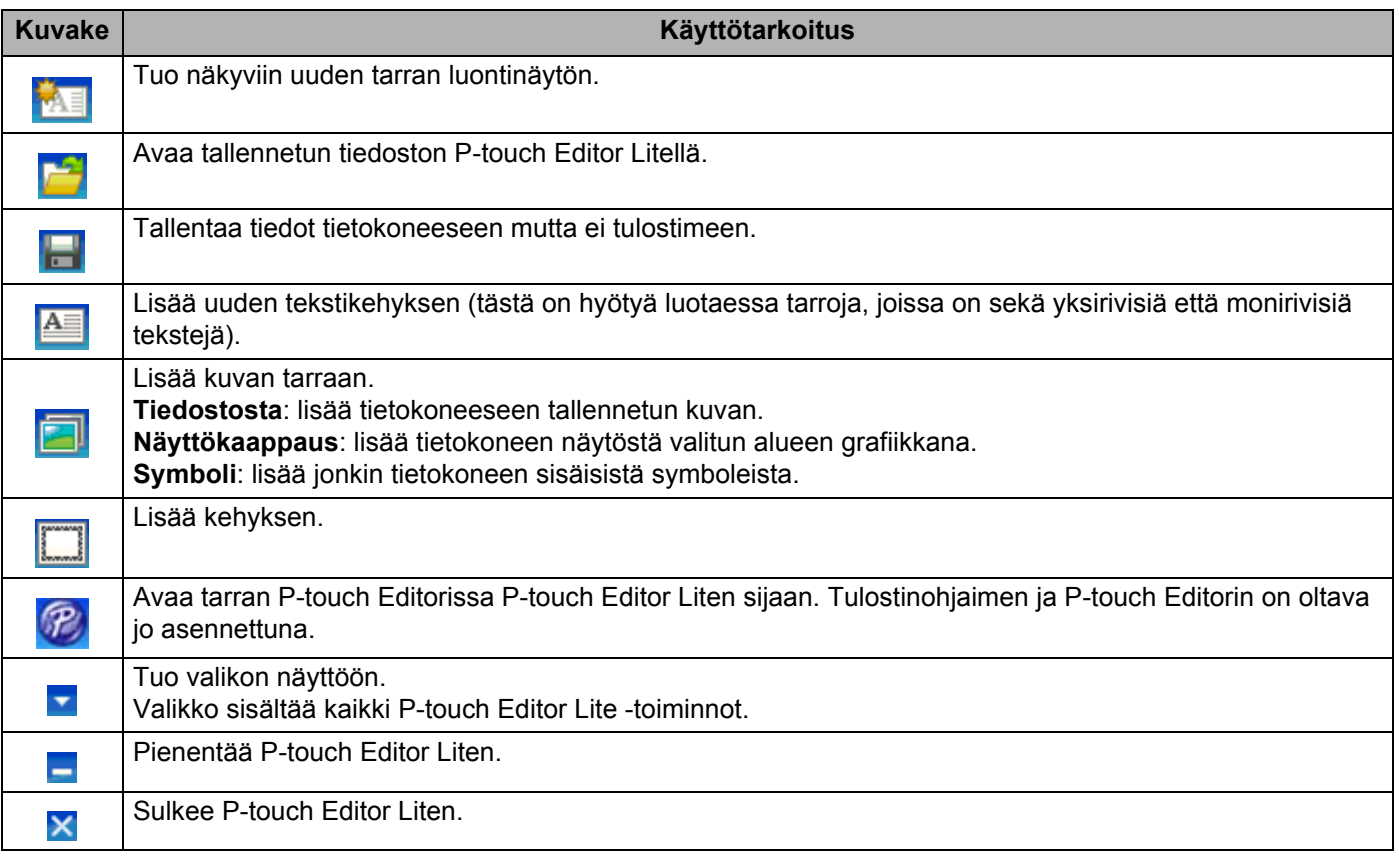

#### **2 Ominaisuustyökalurivi**

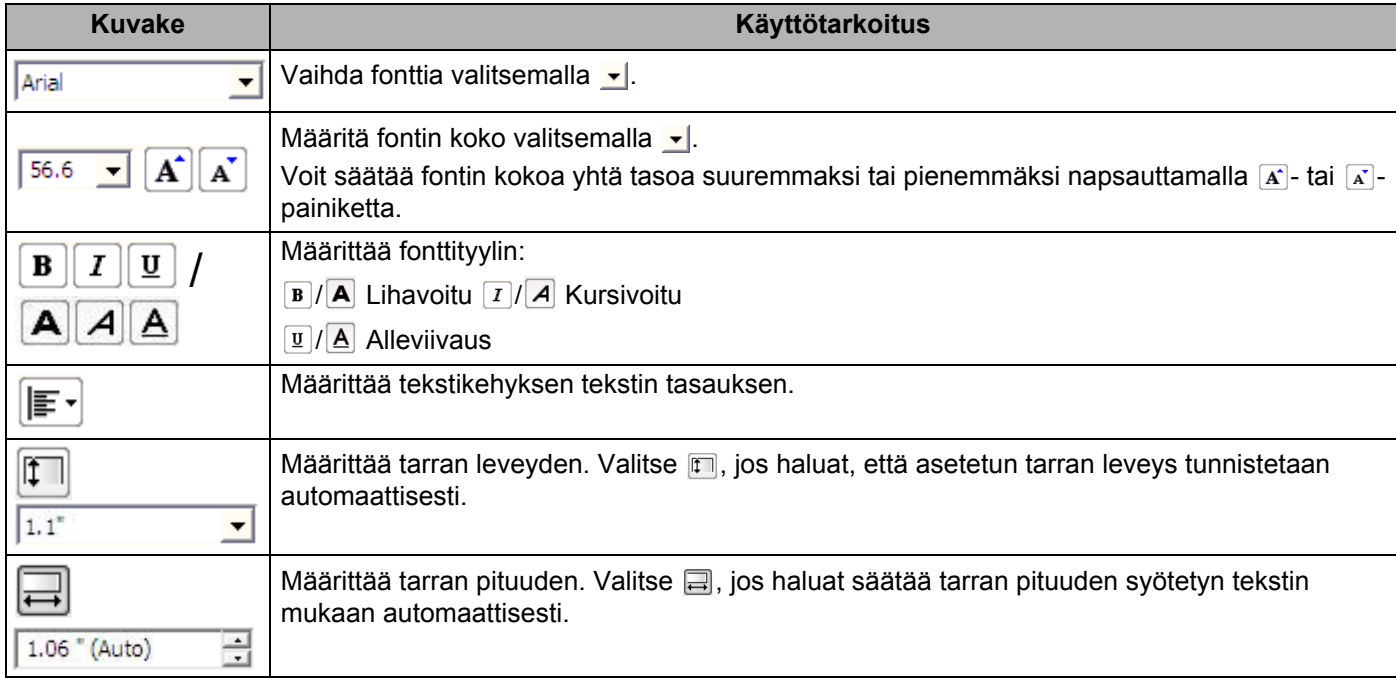

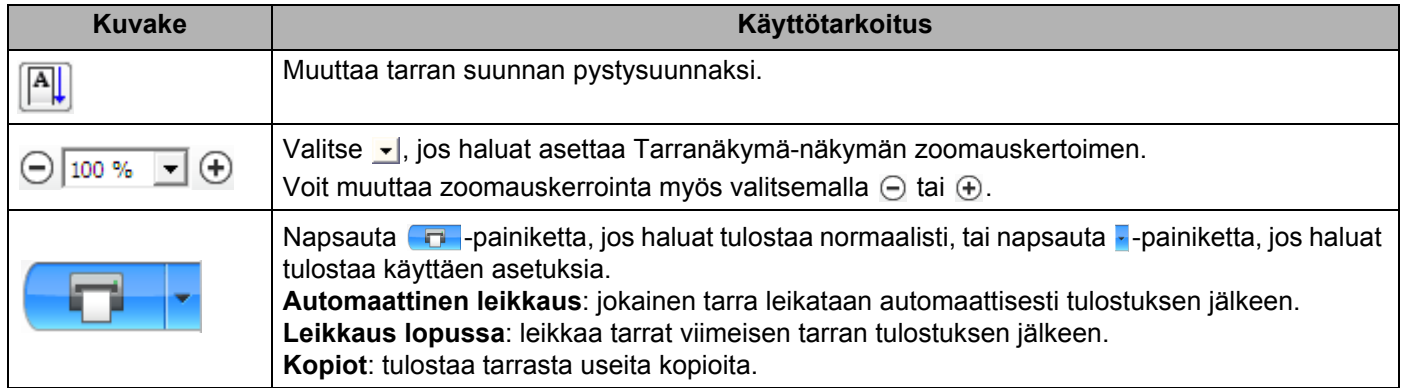

#### **3 Tarranäkymä**

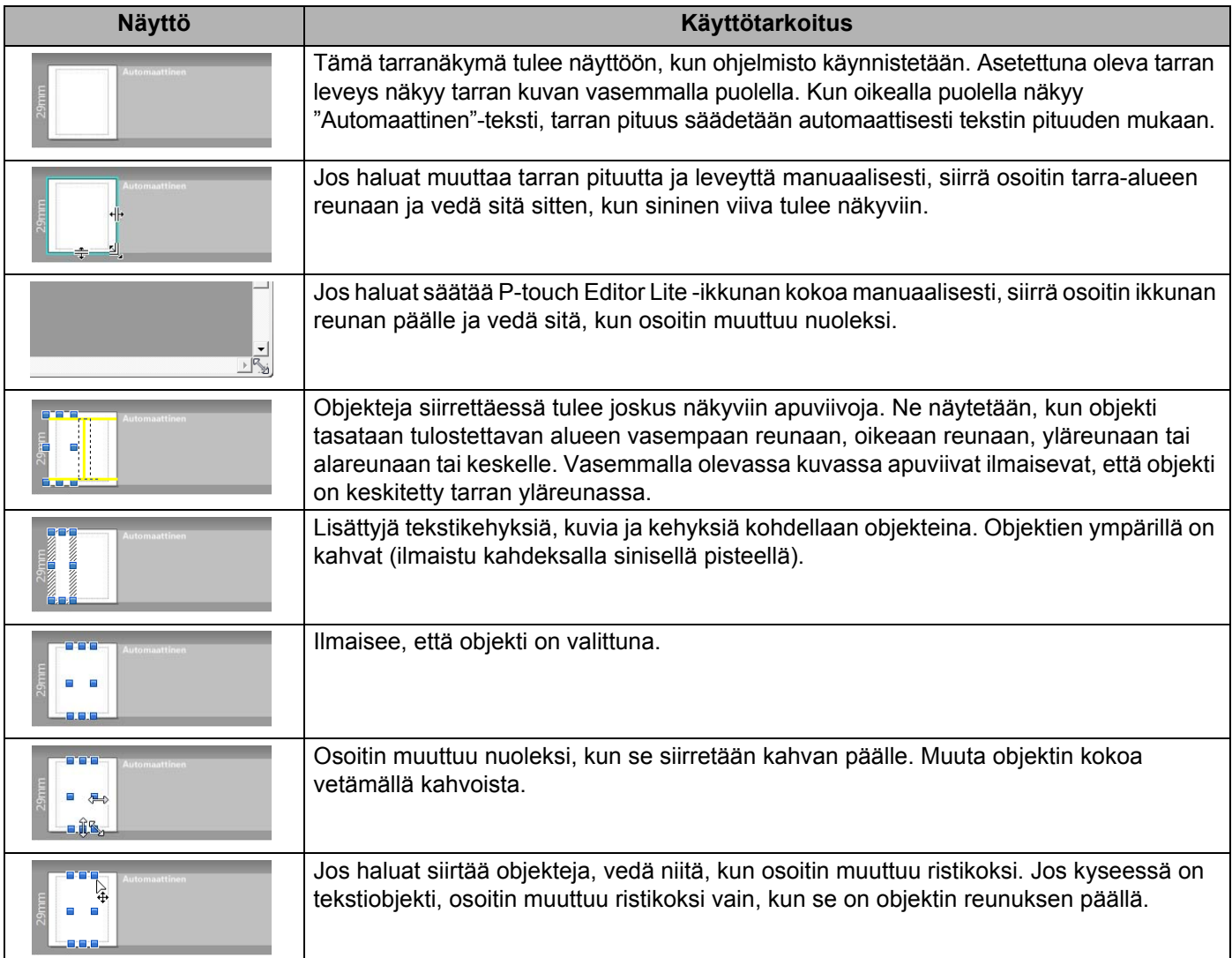

Napsauta asettelunäkymäaluetta hiiren kakkospainikkeella, jotta voit valita ja suorittaa seuraavia valikkovaihtoehtoja.

#### **Muut toiminnot (tarkastele napsauttamalla hiiren kakkospainikkeella)**

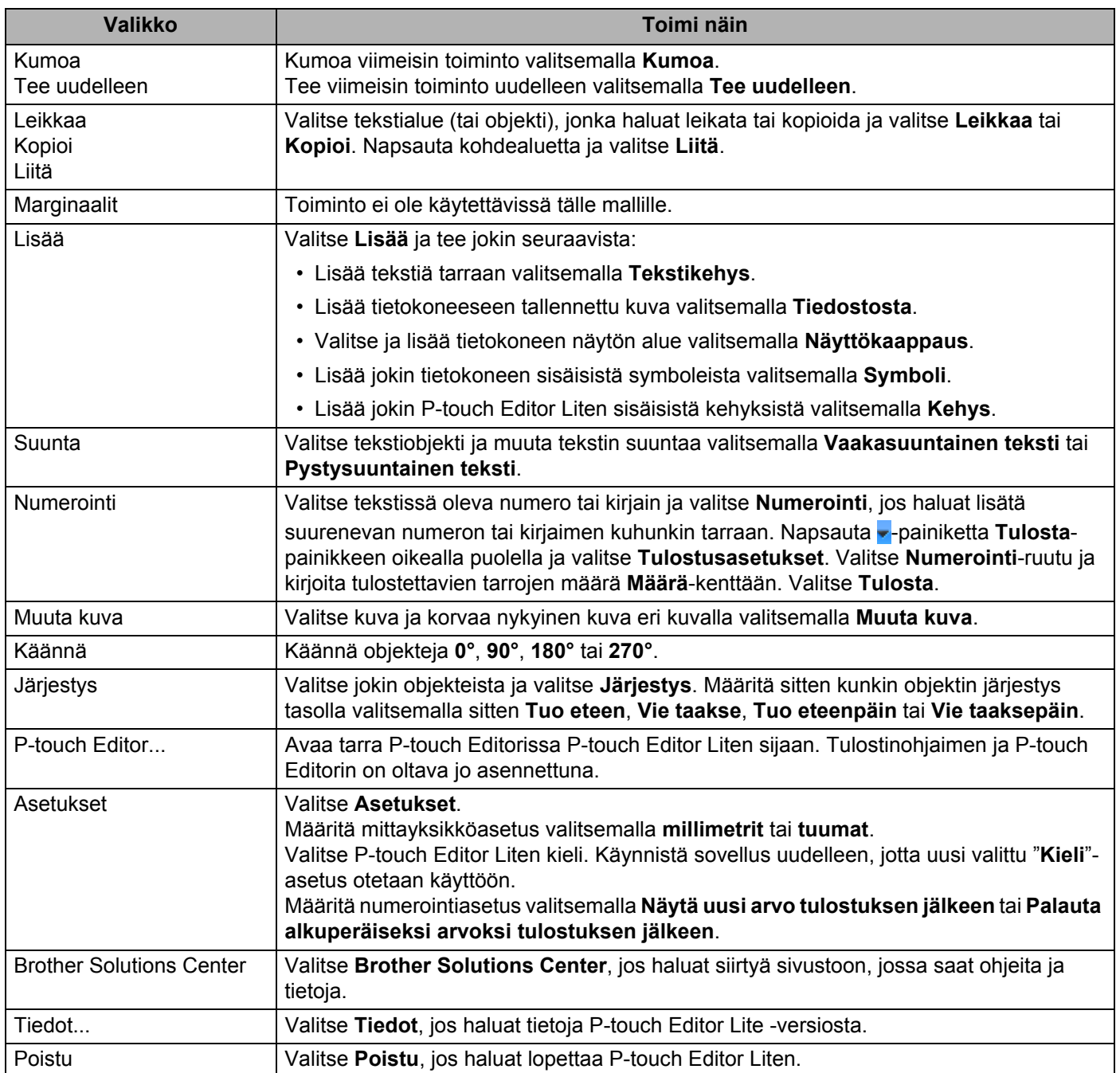

## <span id="page-28-2"></span><span id="page-28-0"></span>**P-touch Libraryn käyttäminen (vain Windows) <sup>5</sup>**

Tämän ohjelman avulla voit hallita ja tulostaa P-touch Editor -malleja.

## <span id="page-28-1"></span>**P-touch Libraryn käynnistäminen <sup>5</sup>**

#### **Windows 7:**

napsauta **Käynnistä**-painiketta ja valitse **Kaikki ohjelmat** > **Brother P-touch** > **P-touch Tools** > **P-touch Library 2.3**.

#### **Windows 8 / Windows 8.1:**

valitse **Sovellukset**-näytössä **P-touch Library 2.3**.

#### **Windows 10:**

napsauta **Aloitus**-painiketta ja valitse **Brother P-touch** -kohdassa **P-touch Library 2.3**.

Kun P-touch Library käynnistyy, pääikkuna tulee näyttöön.

#### **Pääikkuna <sup>5</sup>**

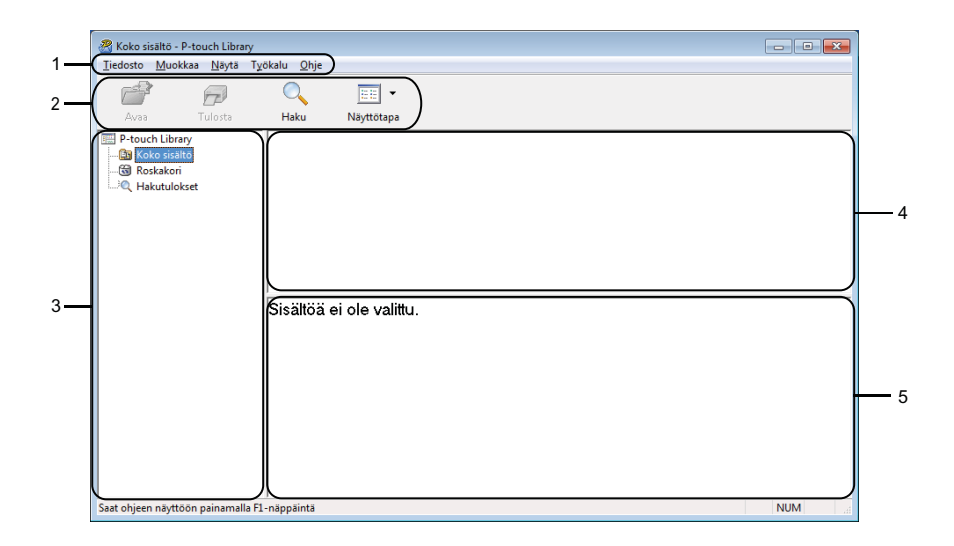

#### **1 Valikkorivi**

Tämän avulla voit käyttää kaikkia käytettävissä olevia komentoja, jotka on ryhmitelty kunkin valikon nimen (kuten **Tiedosto**, **Muokkaa**, **Näytä**, **Työkalu** ja **Ohje**) alle niiden toimintojen mukaisesti.

#### **2 Työkalurivi**

Tämän avulla voit käyttää usein käytettyjä komentoja.

#### **3 Kansioluettelo**

Näyttää kansioiden luettelon. Kun valitset kansion, valitun kansion mallit näkyvät malliluettelossa.

P-touch Libraryn käyttäminen (vain Windows)

#### **4 Malliluettelo**

Näyttää luettelon valitun kansion malleista.

#### **5 Esikatselu**

Näyttää malliluettelossa valittujen mallien esikatselun.

#### **Työkalurivin kuvakkeiden selitykset**

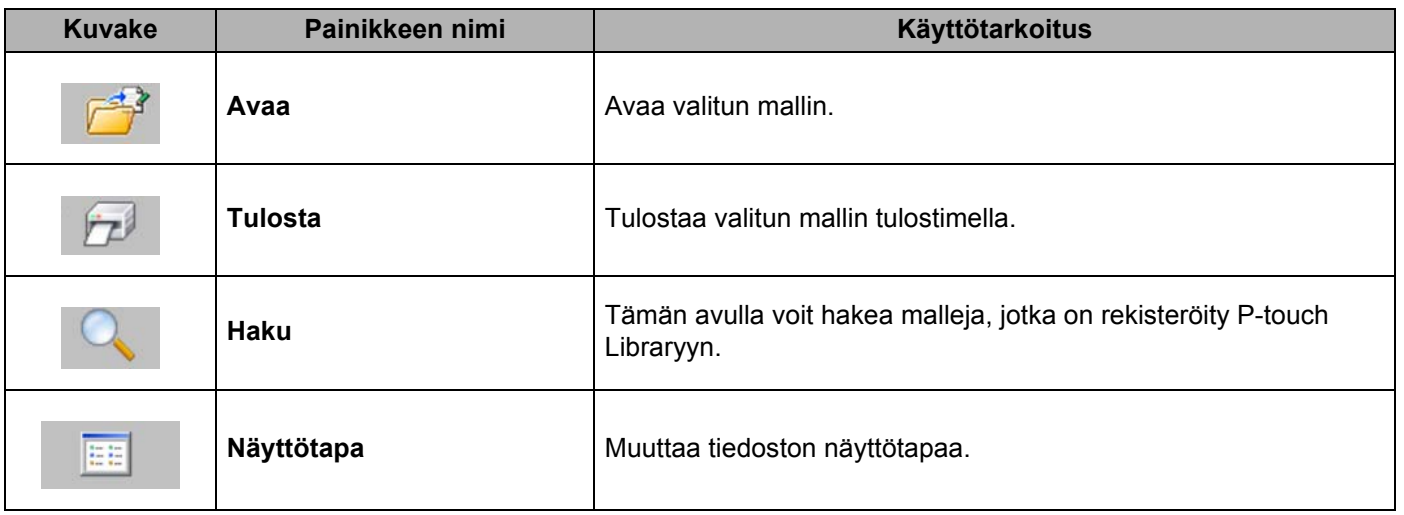

## <span id="page-30-0"></span>**Mallien avaaminen ja muokkaaminen <sup>5</sup>**

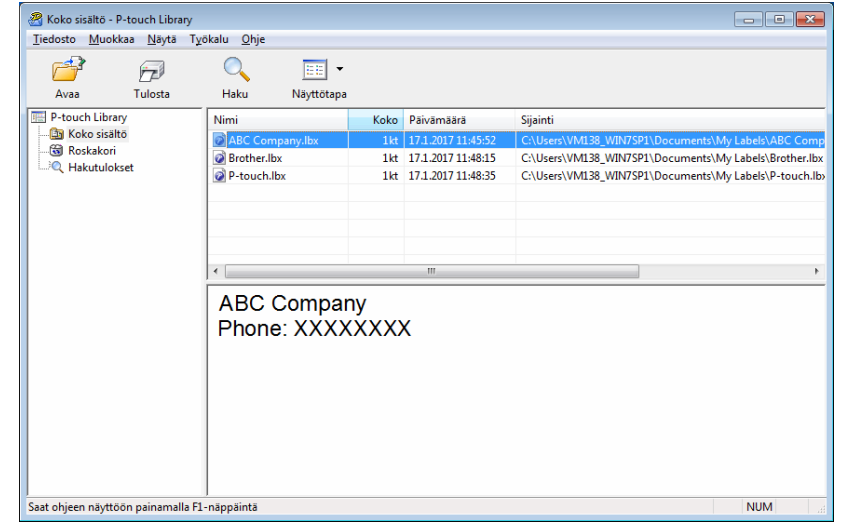

Valitse malli, jonka haluat avata tai jota haluat muokata, ja valitse sitten **Avaa**.

Malliin liitetty ohjelma käynnistyy, jotta voit muokata mallia.

P-touch Libraryn käyttäminen (vain Windows)

## <span id="page-31-0"></span>**Mallien tulostaminen <sup>5</sup>**

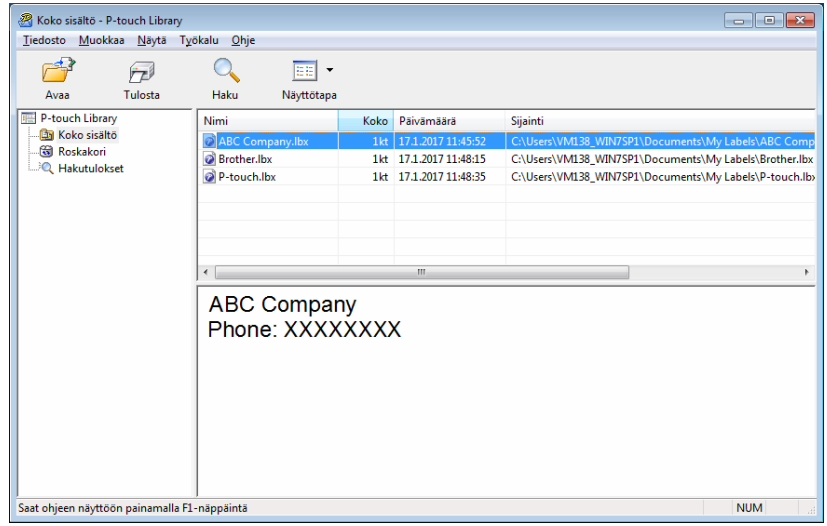

Valitse malli, jonka haluat tulostaa, ja valitse sitten **Tulosta**.

Yhdistetty tulostin tulostaa mallin.

P-touch Libraryn käyttäminen (vain Windows)

## <span id="page-32-0"></span>**Mallien hakeminen <sup>5</sup>**

Voit hakea malleja, jotka on rekisteröity P-touch Libraryyn.

#### **1** Valitse Haku.

**Haku**-valintaikkuna tulee näyttöön.

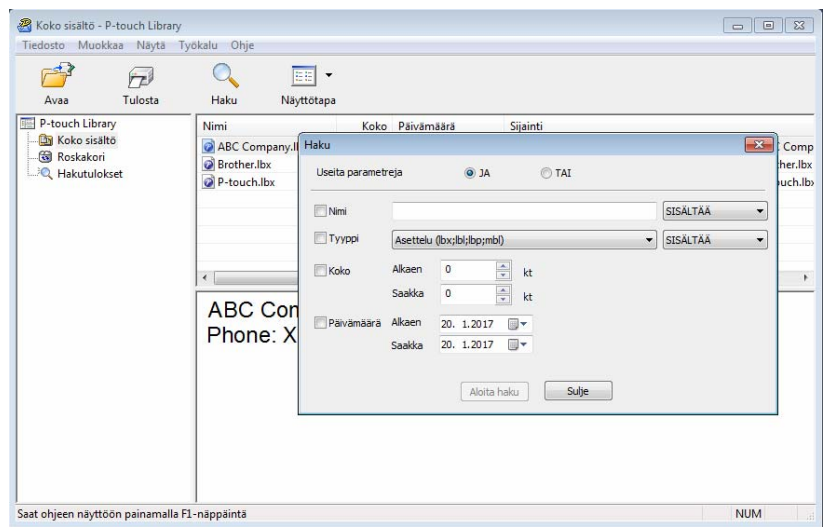

#### <sup>2</sup> Määritä hakuehdot.

Seuraavat hakuehdot ovat käytettävissä:

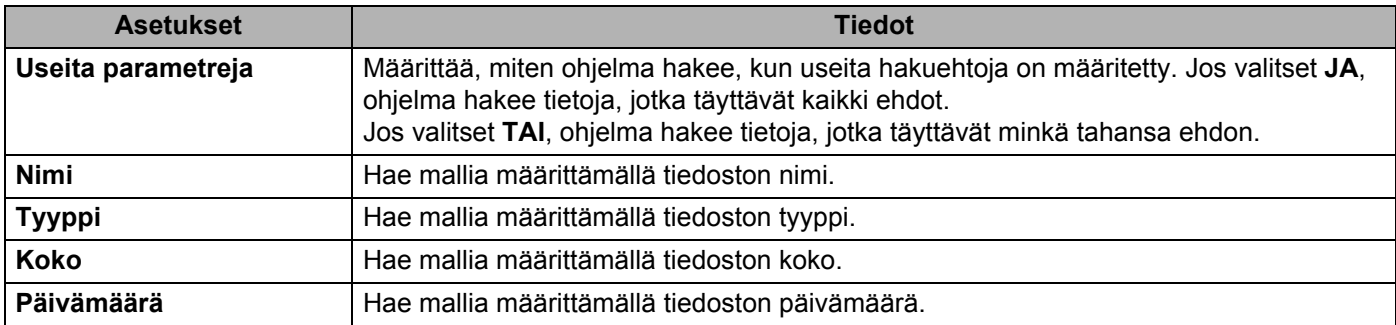

#### **8** Valitse Aloita haku.

Haku alkaa, ja hakutulokset tulevat näyttöön.

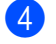

#### 4 Sulje Haku-valintaikkuna.

Vahvista haun tulokset valitsemalla kansionäkymässä **Hakutulokset**.

### **Huomautus**

Voit rekisteröidä malleja P-touch Libraryyn vetämällä ja pudottamalla niitä **Koko sisältö** -kansioon tai kansioluetteloon. Voit myös määrittää P-touch Editorin rekisteröimään mallit P-touch Libraryyn automaattisesti seuraavalla tavalla:

- 1 Valitse P-touch Editor -valikosta **Työkalut Asetukset**.
- 2 Valitse **Asetukset**-valintaikkunassa **Yleiset** > **Rekisteröintiasetukset**.
- 3 Valitse P-touch Editorilla luotujen mallien rekisteröintiajankohta ja valitse sitten **OK**.

## <span id="page-34-2"></span><span id="page-34-0"></span>**P-touch-ohjelmiston päivittäminen <sup>6</sup>**

Ohjelmisto voidaan päivittää viimeisimpään saatavissa olevaan versioon käyttämällä P-touch Update Softwarea.

#### **Huomautus**

- Todellinen ohjelmisto ja tämän käyttöoppaan sisältö saattavat ovat erilaiset.
- Älä katkaise virtaa tulostimesta tietojen siirtämisen tai laiteohjelmiston päivittämisen aikana.

## <span id="page-34-1"></span>**P-touch Editorin päivittäminen (vain Windows) <sup>6</sup>**

#### **TÄRKEÄÄ**

Asenna tulostinohjain ennen P-touch Editorin päivittämistä.

**1** Käynnistä P-touch Update Software.

**Windows 7:**

kaksoisnapsauta **P-touch Update Software** -kuvaketta.

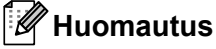

P-touch Update Software voidaan käynnistää myös seuraavalla tavalla:

napsauta **Käynnistä**-painiketta ja valitse **Kaikki ohjelmat** > **Brother P-touch** > **P-touch Update Software**.

#### **Windows 8 / Windows 8.1:**

valitse **P-touch Update Software Sovellukset**-näytössä tai kaksoisnapsauta työpöydän **P-touch Update Software** -kuvaketta.

#### **Windows 10:**

napsauta **Aloitus**-painiketta ja valitse **Brother P-touch** > **P-touch Update Software** tai kaksoisnapsauta työpöydän **P-touch Update Software** -kuvaketta.

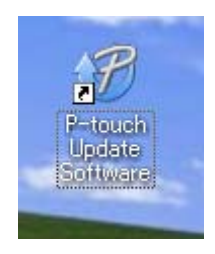

P-touch-ohjelmiston päivittäminen

**2** Napsauta Tietokoneohjelmiston päivitys -kuvaketta.

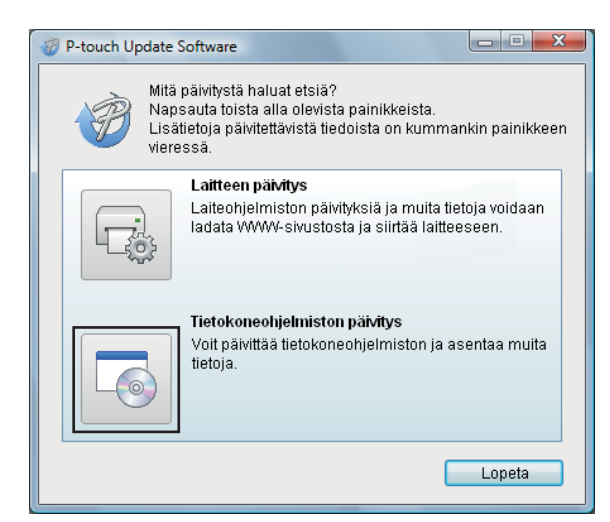

**8** Valitse Tulostin ja Kieli, valitse P-touch Editorin vieressä olevat valintaruudut ja valitse sitten Asenna.

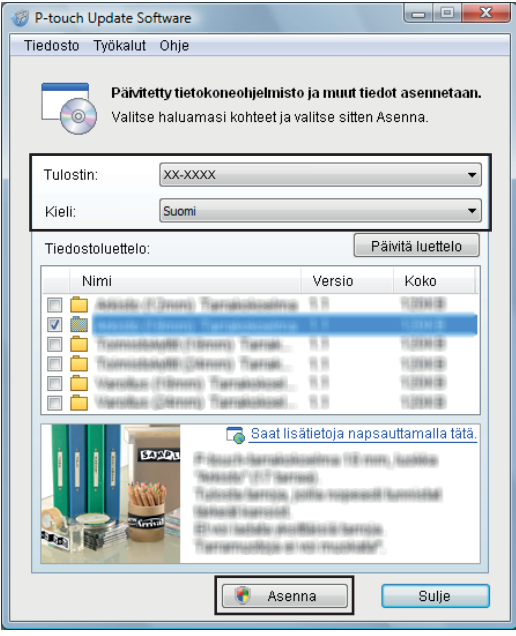

4) Asennuksen päättymisestä ilmoittava sanoma tulee näyttöön.

## <span id="page-36-2"></span><span id="page-36-0"></span>**Laiteohjelmiston päivittäminen <sup>6</sup>**

#### **TÄRKEÄÄ**

- Sinun on asennettava tulostinohjain ennen laiteohjelmiston päivittämistä.
- Älä katkaise virtaa tulostimesta tietojen siirtämisen tai laiteohjelmiston päivittämisen aikana.
- Jos jokin toinen sovellus on käynnissä, sulje se.
- Jos Editor Lite -merkkivalo palaa vihreänä, paina Editor Lite -painiketta ja pidä sitä painettuna, kunnes merkkivalo on sammunut.

#### <span id="page-36-1"></span>**Windows <sup>6</sup>**

1 Kytke virta tulostimeen ja yhdistä USB-kaapeli.

2 Käynnistä P-touch Update Software.

#### **Windows 7:**

kaksoisnapsauta **P-touch Update Software** -kuvaketta.

#### **Huomautus**

P-touch Update Software voidaan käynnistää myös seuraavalla tavalla: napsauta **Käynnistä**-painiketta ja valitse **Kaikki ohjelmat** > **Brother P-touch** > **P-touch Update Software**.

**Windows 8 / Windows 8.1:**

valitse **P-touch Update Software Sovellukset**-näytössä tai kaksoisnapsauta työpöydän **P-touch Update Software** -kuvaketta.

**Windows 10:**

napsauta **Aloitus**-painiketta ja valitse **Brother P-touch** > **P-touch Update Software** tai kaksoisnapsauta työpöydän **P-touch Update Software** -kuvaketta.

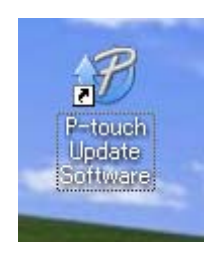

P-touch-ohjelmiston päivittäminen

#### **8** Napsauta Laitteen päivitys -kuvaketta.

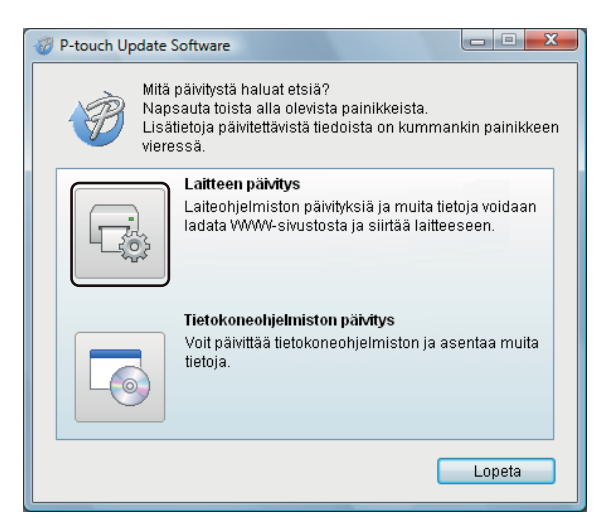

d Valitse **Tulostin** ja varmista, että **Laitetta on yhdistetty oikein.** -sanoma tulee näkyviin. Valitse sitten **OK**.

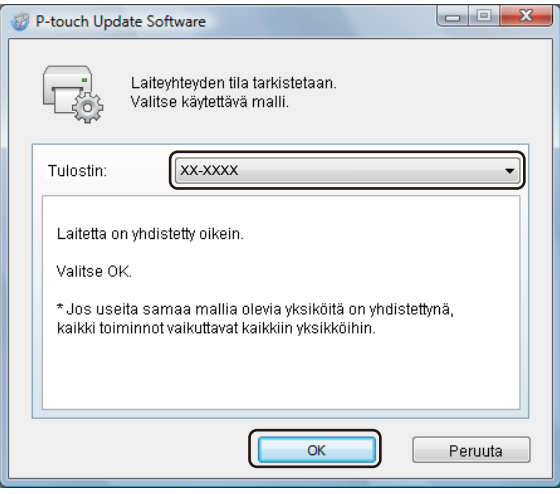

e Valitse **Kieli**, valitse päivitettävän laiteohjelmiston vieressä oleva valintaruutu ja valitse sitten **Siirrä**.

#### **TÄRKEÄÄ**

Älä katkaise tulostimen virtaa tai irrota kaapelia tiedonsiirron aikana.

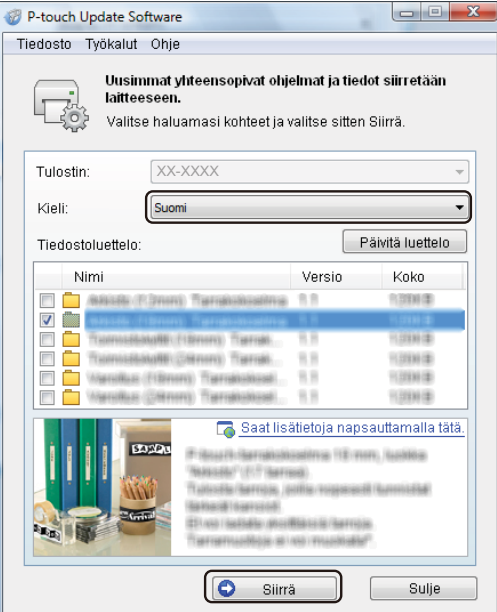

f Tarkista päivitettävä sisältö ja aloita päivitys valitsemalla sitten **Aloita**. Laiteohjelmiston päivitys alkaa.

#### **TÄRKEÄÄ**

Älä katkaise tulostimen virtaa tai irrota kaapelia päivitysprosessin aikana.

#### <span id="page-38-0"></span>**Mac <sup>6</sup>**

**1** Kytke virta tulostimeen ja yhdistä USB-kaapeli.

b Kaksoisosoita **Macintosh HD** > **Ohjelmat** > **P-touch Update Software** ja kaksoisosoita sitten **P-touch Update Software** -ohjelmasymbolia.

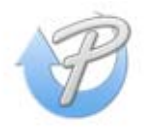

P-touch-ohjelmiston päivittäminen

**3** Napsauta Machine update (Laitteen päivitys) -kuvaketta.

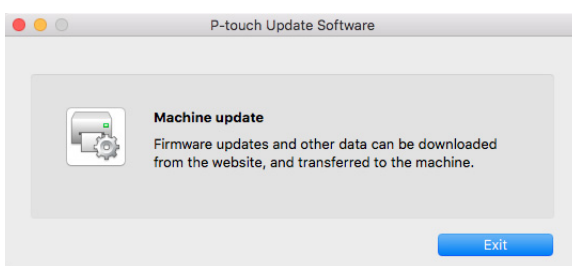

- d Valitse **Printer** (Tulostin) ja varmista, että **The machine is connected correctly.** (Laitetta on yhdistetty oikein.) -sanoma tulee näkyviin. Valitse sitten **OK**.
- **6** Valitse Language (Kieli), valitse päivitettävän laiteohjelmiston vieressä oleva valintaruutu ja valitse sitten **Transfer** (Siirrä).

#### **TÄRKEÄÄ**

Älä katkaise tulostimen virtaa tai irrota kaapelia tiedonsiirron aikana.

**6** Tarkista päivitettävä sisältö ja aloita päivitys valitsemalla sitten Start (Aloita). Laiteohjelmiston päivitys alkaa.

### **Huomautus**

Älä katkaise tulostimen virtaa päivitysprosessin aikana.

# <span id="page-40-0"></span> $L$ iite

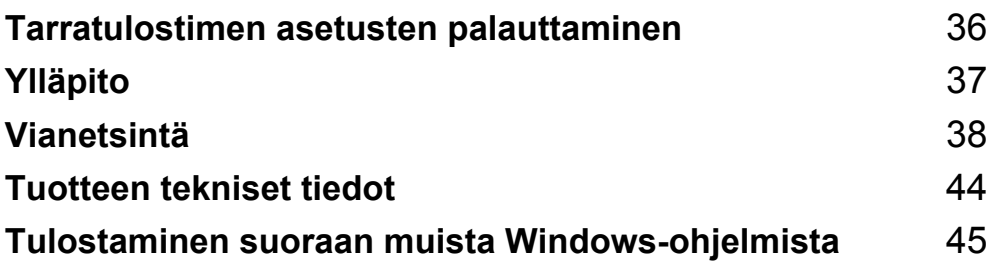

## <span id="page-41-2"></span><span id="page-41-0"></span>**Tarratulostimen asetusten palauttaminen**

Palauta tulostimesi laiteasetukset, jos tulostin ei toimi oikein.

### <span id="page-41-3"></span><span id="page-41-1"></span>**Laiteasetusten palauttaminen tehdasasetuksiin tarratulostimen painikkeiden avulla <sup>7</sup>**

Jos haluat palauttaa tulostimen asetukset, toimi seuraavasti:

- **4 Katkaise virta tulostimesta.**
- **2** Paina virtapainiketta ( $\langle \cdot \rangle$ ) ja leikkuripainiketta ( $\ll$ ) ja pidä niitä painettuina noin kahden sekunnin ajan. Tilamerkkivalo palaa oranssina, ja Editor Lite -merkkivalo vilkkuu vihreänä.
- **3** Jatka virtapainikkeen ( $\binom{1}{2}$ ) pitämistä alaspainettuna ja paina leikkuripainiketta ( $\ll$ ) kuudesti.
- $\left(4\right)$  Päästä irti virtapainikkeesta ((<sup>l</sup>)). Tilamerkkivalo vilkkuu oranssina, ja Editor Lite -merkkivalo vilkkuu vihreänä. Sen jälkeen tilamerkkivalo syttyy vihreänä.

<span id="page-42-4"></span><span id="page-42-0"></span>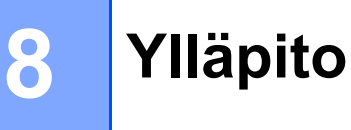

Suosittelemme, että puhdistat tulostimesi säännöllisesti, jotta se toimii oikein.

#### **Huomautus**

Irrota virtajohto aina ennen tulostimen puhdistamista.

## <span id="page-42-1"></span>**Laitteen ulkokuoren puhdistaminen <sup>8</sup>**

Pyyhi pölyt ja tahrat pääyksiköstä pehmeällä, kuivalla kankaalla.

Käytä hankalasti lähteviin tahroihin hieman vedellä kostutettua kangasta.

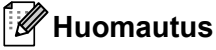

Älä käytä tinneriä, bentseeniä, alkoholia tai muuta orgaanista liuotinta.

Niiden käyttäminen saattaa muuttaa tulostimen kotelon muotoa tai vahingoittaa sitä.

## <span id="page-42-2"></span>**Tarrojen ulostuloaukon puhdistaminen <sup>8</sup>**

Jos tarra aiheuttaa laitteen jumittumisen, koska tarran ulostuloaukkoon kiinnittyy liimaa, irrota virtajohto laitteesta ja puhdista laite isopropyylialkoholiin tai etanoliin kostutetulla kankaalla tai vanupuikolla.

#### **Huomautus**

Käytä isopropyylialkoholia tai etanolia valmistajan turvallisuusohjeiden soveltuvin osien mukaisesti.

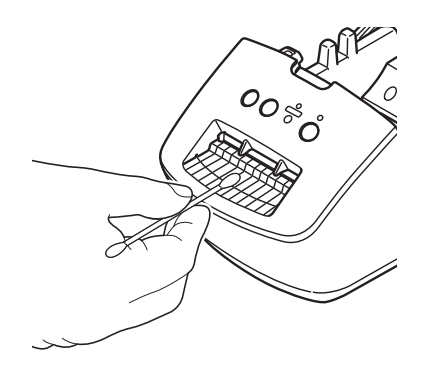

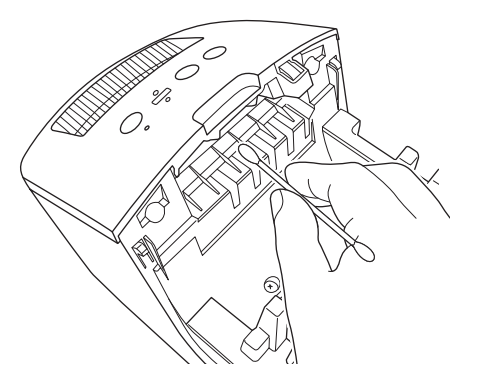

## <span id="page-42-5"></span><span id="page-42-3"></span>**Automaattisesti puhdistuva tulostuspää <sup>8</sup>**

Laitteen kanssa käytettävä DK-rulla (lämpöpaperityyppi) on suunniteltu puhdistamaan tulostuspää automaattisesti. Tulostuspää puhdistuu DK-rullan kulkiessa tulostuspään ohi tulostamisen ja tarran syöttämisen aikana.

**9**

## <span id="page-43-3"></span><span id="page-43-0"></span>**Vianetsintä <sup>9</sup>**

## <span id="page-43-1"></span>**Yleiskatsaus <sup>9</sup>**

Tässä luvussa kerrotaan, miten voidaan ratkaista yleisiä ongelmia, joita voi ilmetä tarratulostinta käytettäessä. Jos sinulla on ongelmia tulostimen kanssa, tarkista ensin, että olet tehnyt seuraavat tehtävät oikein:

- Yhdistä tulostin pistorasiaan. Katso lisätietoja kohdasta *[Virtajohdon kytkeminen](#page-9-1)* sivulla 4.
- Poista kaikki suojakääreet tulostimesta.
- Asenna ja valitse oikea tulostinohjain. Katso lisätietoja kohdasta *[Tulostinohjaimen ja ohjelmiston](#page-13-4)  [asentaminen tietokoneeseen](#page-13-4)* sivulla 8.
- Yhdistä tulostin tietokoneeseen. Katso lisätietoja kohdasta *[Tarratulostimen kytkeminen tietokoneeseen](#page-13-5)* [sivulla 8.](#page-13-5)
- Sulje DK-rullalokeron kansi kokonaan.
- Aseta DK-rulla oikein. Katso lisätietoja kohdasta *[DK-rullan lisääminen](#page-10-1)* sivulla 5.

Jos sinulla on edelleen ongelmia, lue ohjeita tämän luvun vianetsintävihjeistä. Jos et pysty tämän luvun tietojen lukemisen jälkeen ratkaisemaan ongelmaasi, käy Brother-tukisivustossa osoitteessa [support.brother.com](http://support.brother.com/)

## <span id="page-43-2"></span>**Ohjaimen asennusongelmat (Windows) <sup>9</sup>**

<span id="page-43-4"></span>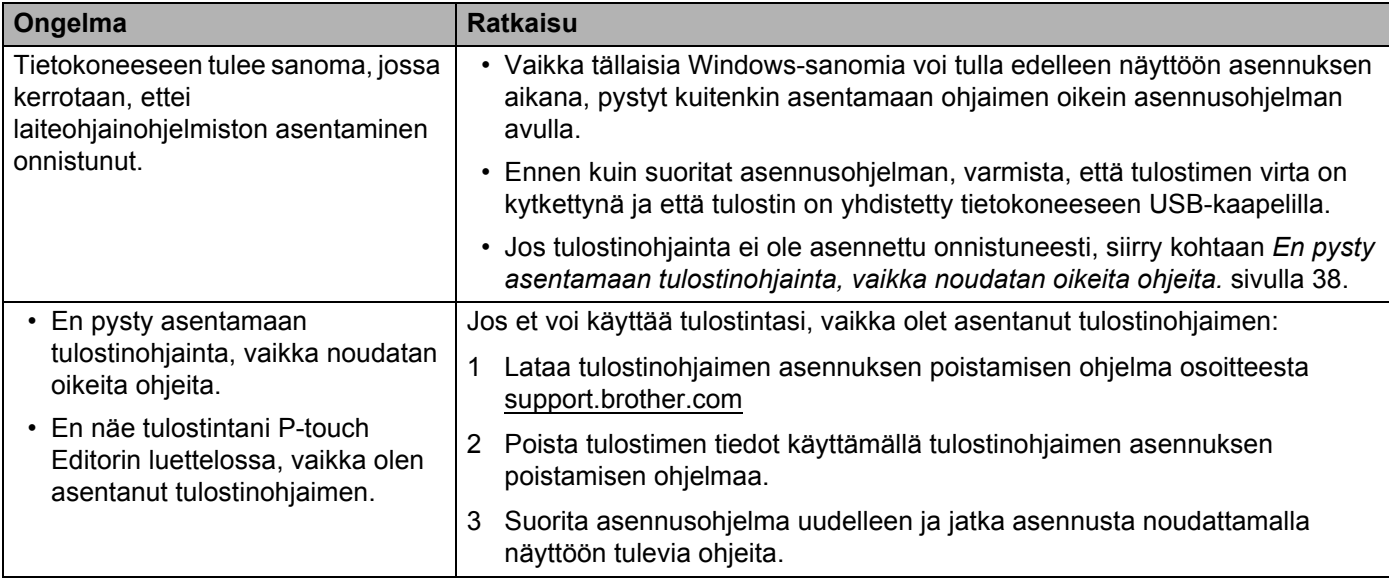

## <span id="page-44-0"></span>**Merkkivalot <sup>9</sup>**

Merkkivalot ilmaisevat tulostimen tilan syttymällä ja vilkkumalla.

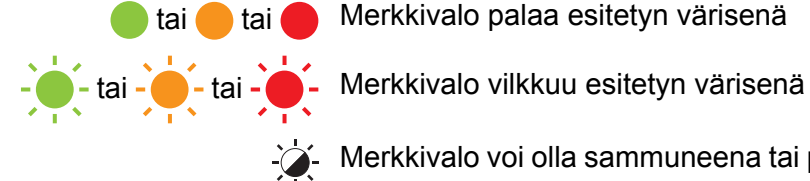

**n**tai **n**tai Merkkivalo palaa esitetyn värisenä

Merkkivalo voi olla sammuneena tai palaa tai vilkkua minkä tahansa värisenä

Merkkivalo ei pala

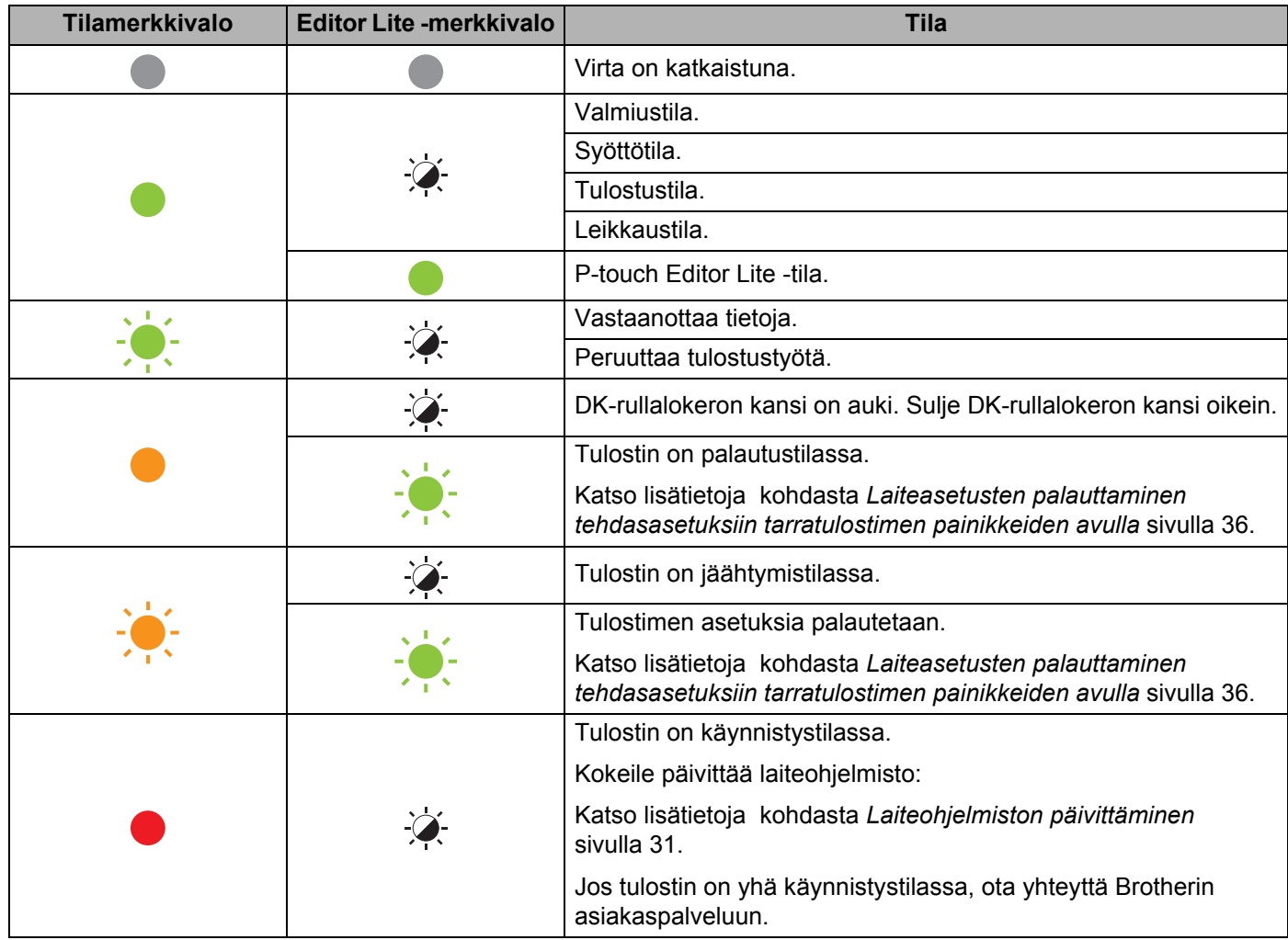

#### Vianetsintä

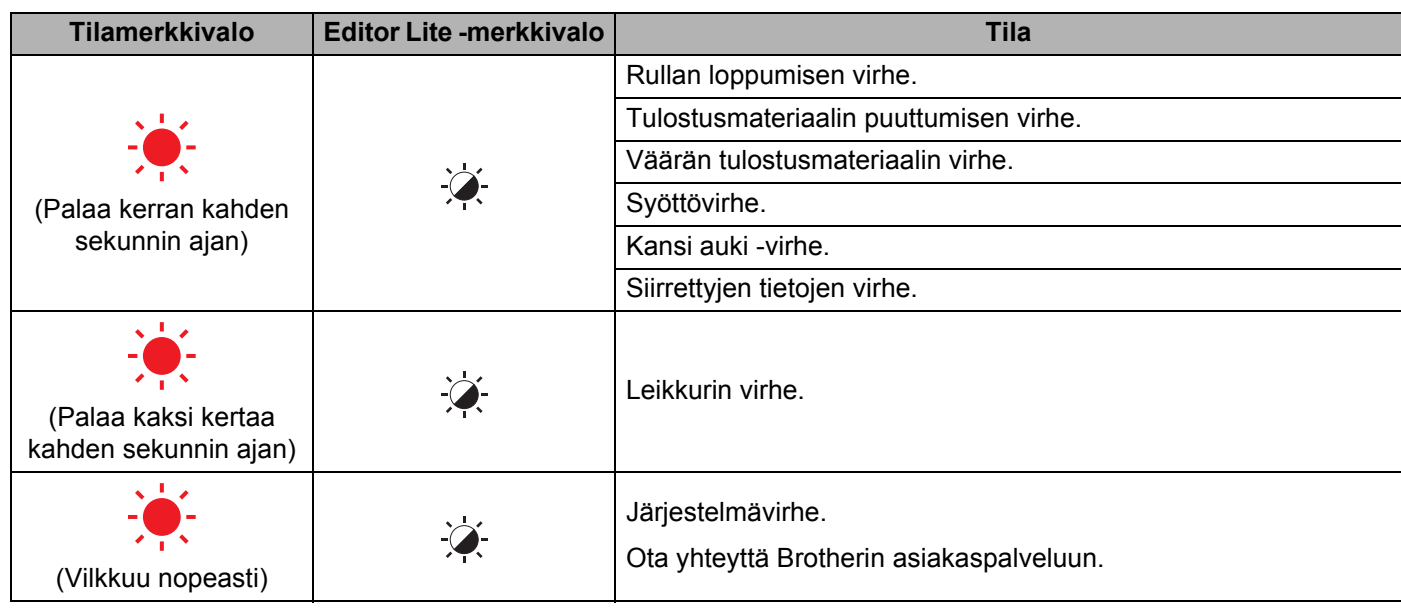

## <span id="page-45-0"></span>**Tulostusongelmat <sup>9</sup>**

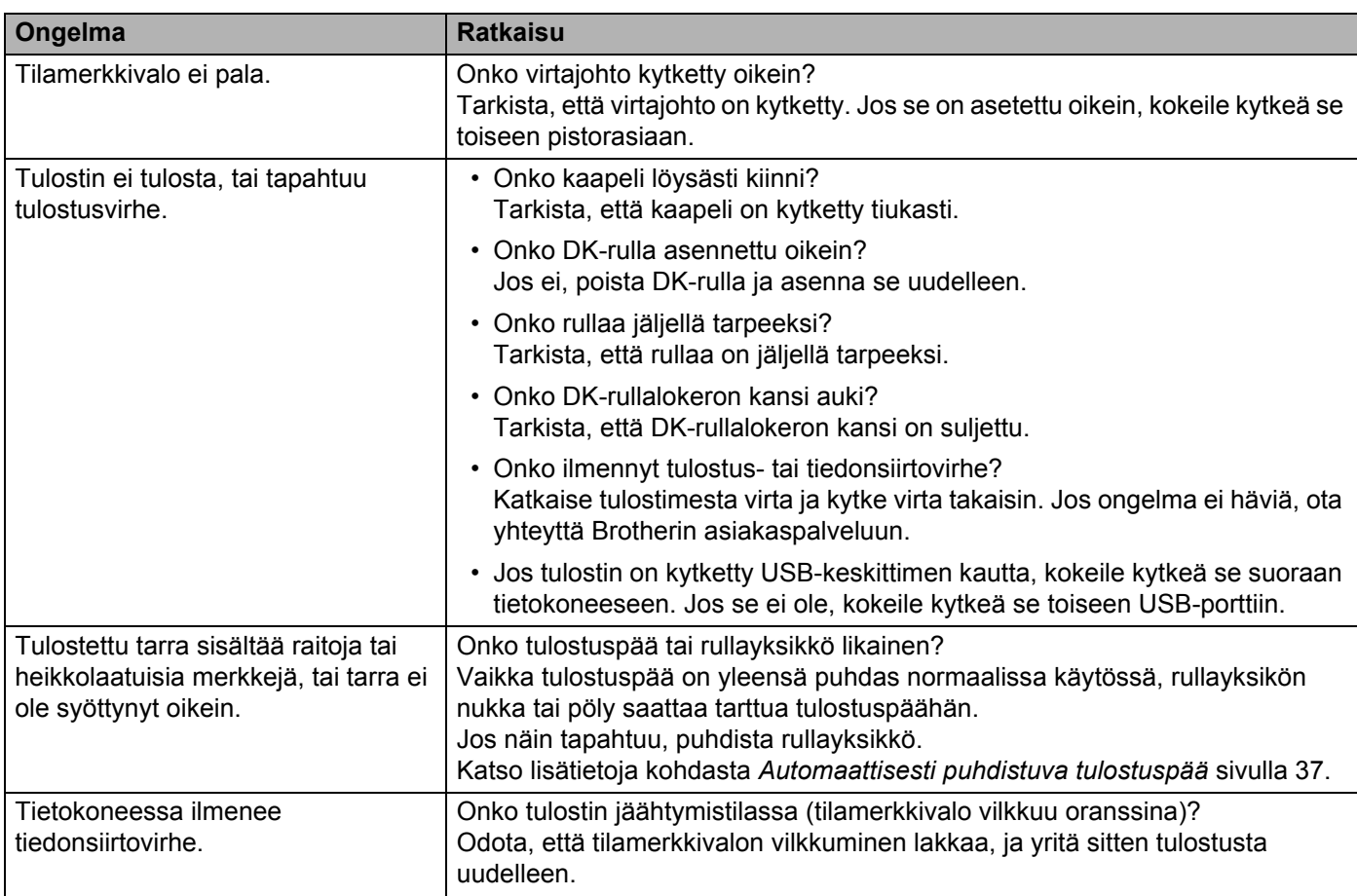

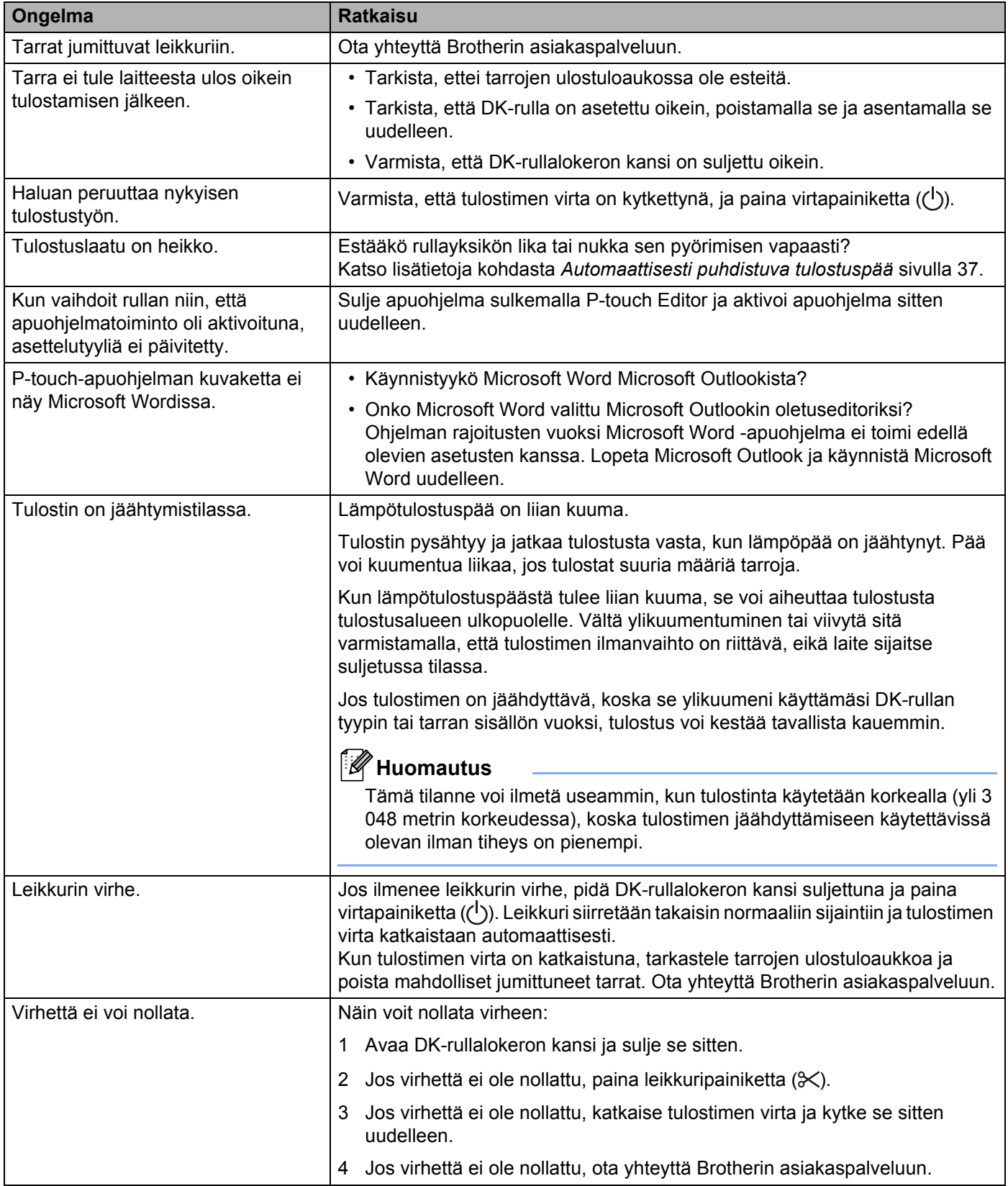

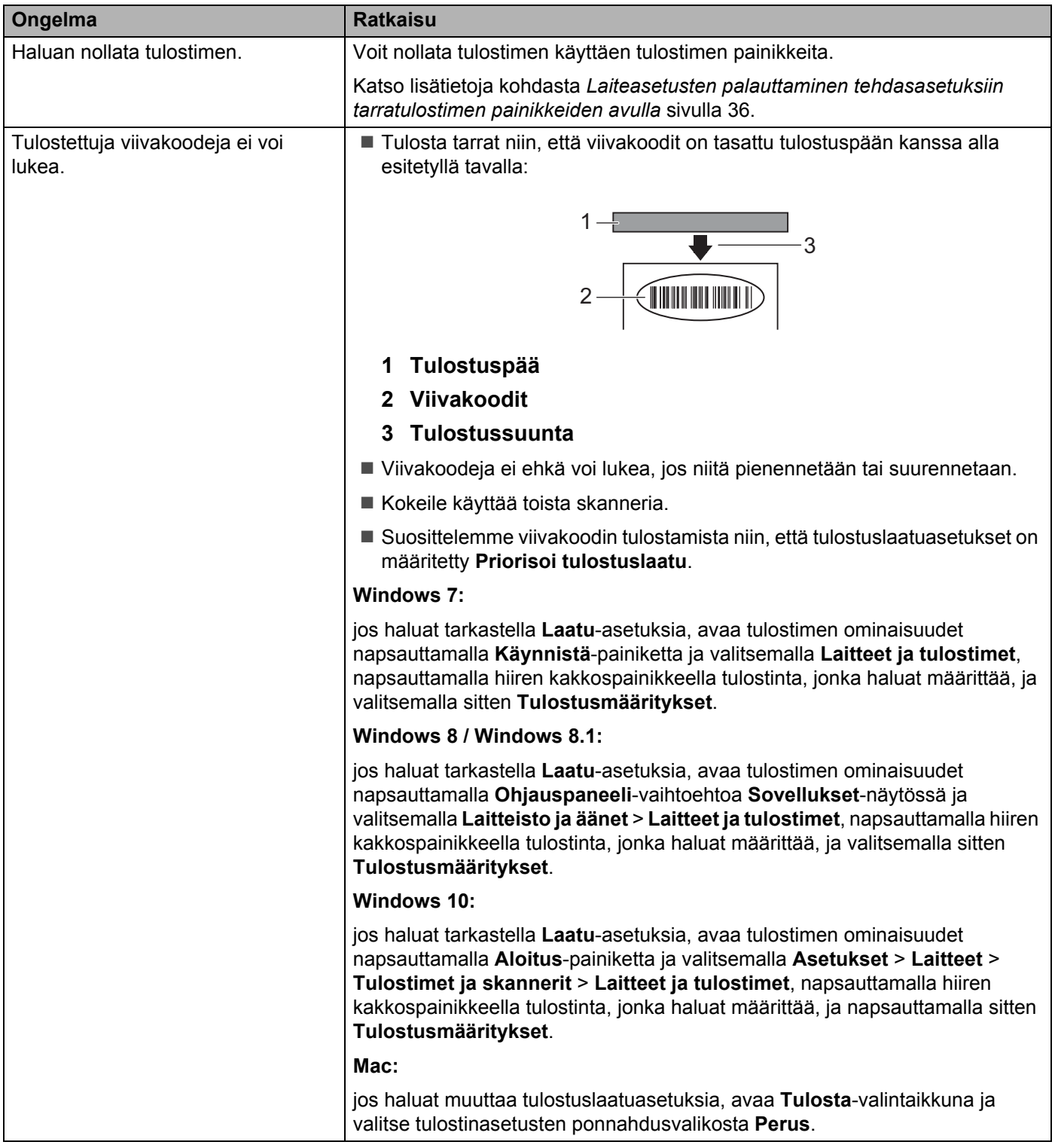

#### <span id="page-48-0"></span>**Versiotiedot <sup>9</sup>**

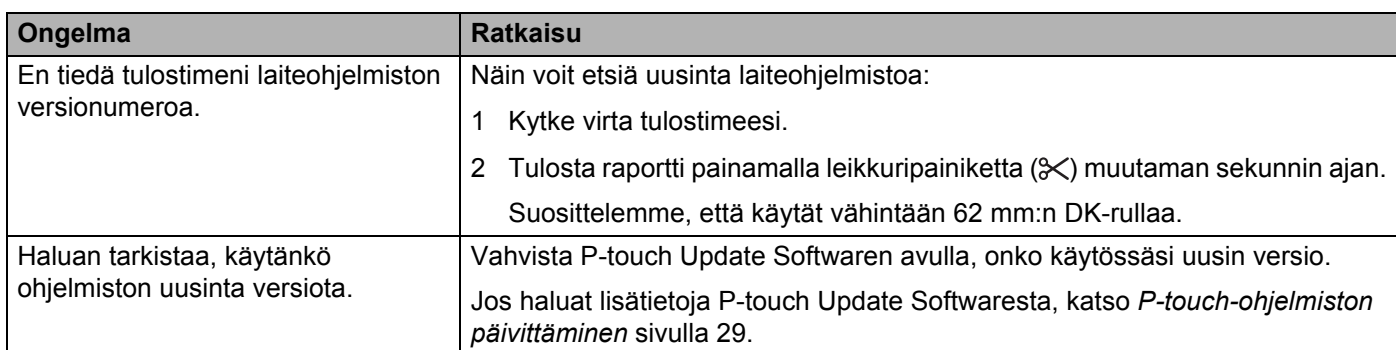

## <span id="page-49-3"></span><span id="page-49-1"></span><span id="page-49-0"></span>**Tarratulostimen tekniset tiedot**

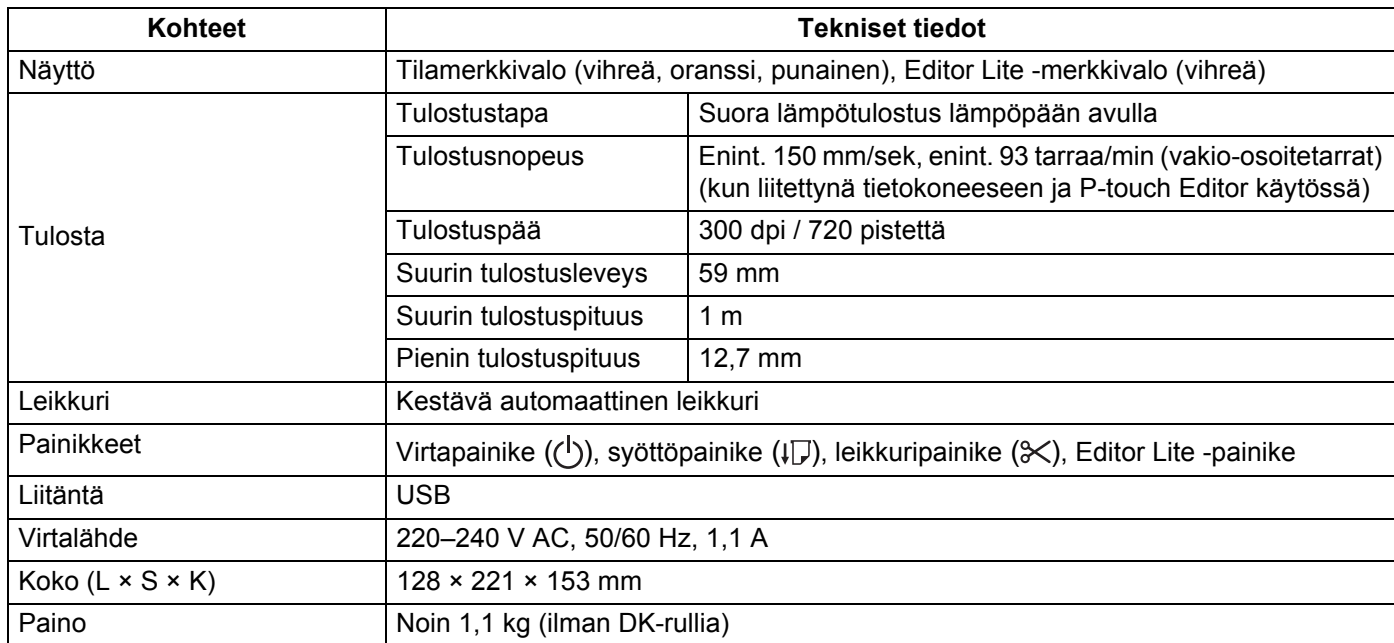

## <span id="page-49-2"></span>**Käyttöympäristö <sup>10</sup>**

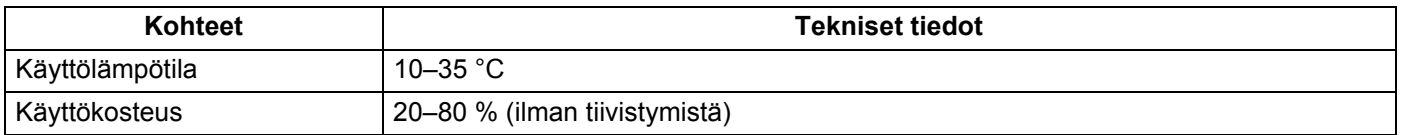

## <span id="page-50-2"></span><span id="page-50-0"></span>**Tulostaminen suoraan muista Windows-ohjelmista**

Tällä laitteella voit tulostaa suoraan erilaisista Windows-sovelluksista asentamalla tulostinohjaimen.

#### **TÄRKEÄÄ**

**11**

Koska tämän laitteen paperikoko poikkeaa muista tavallisista tulostimista, tulostaminen ei välttämättä onnistu edes ohjaimen ja ohjelmiston asentamisen jälkeen, ellei ohjelmisto salli oikean tarrakoon määrittämistä.

## <span id="page-50-1"></span>**Tulostinohjaimen määrittäminen <sup>11</sup>**

Seuraavissa näyttökuvissa olevat tulostimen nimet saattavat erota tulostimesi nimestä.

Näyttökuvat saattavat vaihdella tulostimen mallin ja käyttöjärjestelmän mukaan.

- **1** Avaa Laitteet ja tulostimet -ikkuna.
	- **Windows 7:**

Valitse **Käynnistä**-valikosta **Laitteet ja tulostimet**.

- **Windows 8 / Windows 8.1:**
- 1 Siirrä työpöytänäytössä hiiren osoitin oikeaan ylä- tai alakulmaan. Valikkorivi tulee näkyviin työpöytänäytön oikeaan reunaan.

### **Huomautus**

Jos aloitusnäyttö on näkyvissä tietokoneesi näytössä, napsauta ensin aloitusnäytön työpöytäruutua.

2 Valitse **Asetukset** > **Ohjauspaneeli** > **Laitteisto ja äänet** > **Laitteet ja tulostimet**.

**Windows 10:**

- 1 Napsauta tai napsauta hiiren kakkospainikkeella (jos käytät kosketustoimintoja, kosketa ja pidä painettuna) työpöydän **Aloitus**-vaihtoehtoa.
- 2 (**Windows-järjestelmä** >) **Ohjauspaneeli** > **Laitteisto ja äänet** > **Laitteet ja tulostimet**.

#### **Huomautus**

Lisätietoja on Windowsin ohjeessa.

2) Valitse "Brother QL-XXX" (tässä "XXX" on tulostimesi nimi) ja napsauta hiiren kakkospainikkeella ja valitse **Valitse tulostusmääritykset**. **Brother QL-XXX Tulostusmääritykset** -valintaikkuna tulee näyttöön.

c Valitse haluamasi asetukset ja valitse **OK**. Voit määrittää paperikoon, kopioiden määrän, laadun ja leikkausasetuksen.

Tulostaminen suoraan muista Windows-ohjelmista

#### <span id="page-51-0"></span>**Perusasetukset-välilehti <sup>11</sup>**

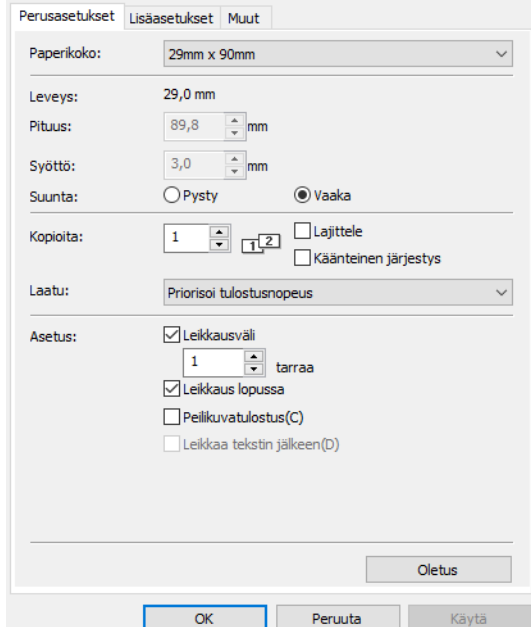

Voit määrittää paperikoon, kopioiden määrän, laadun ja leikkausasetuksen.

#### <span id="page-51-1"></span>**Lisäasetukset-välilehti <sup>11</sup>**

Voit määrittää grafiikka-asetukset (Rasteri, Kirkkaus ja Kontrasti) ja Jatkuvan teipin muoto.

Voit muuttaa tarran muotoa tai luoda uuden tarran muodon **Jatkuvan teipin muoto** -valintaikkunassa, joka tulee näkyviin, kun valitset **Asetukset...**

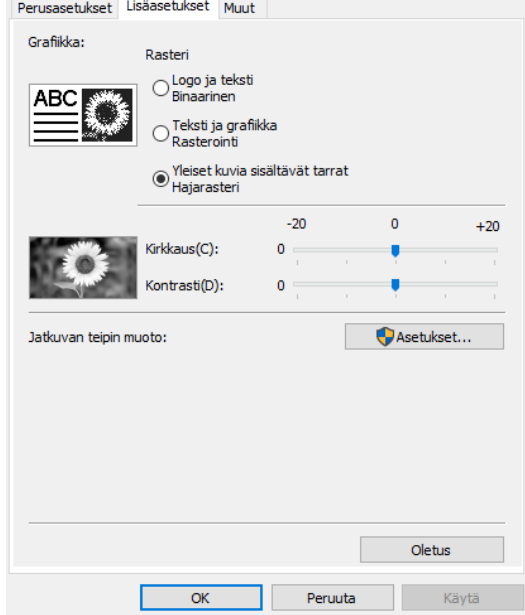

Voit määrittää muodon nimen (Nimi) ja koon (Leveys, Pituus ja Syöttö) ja valita **Oletus**.

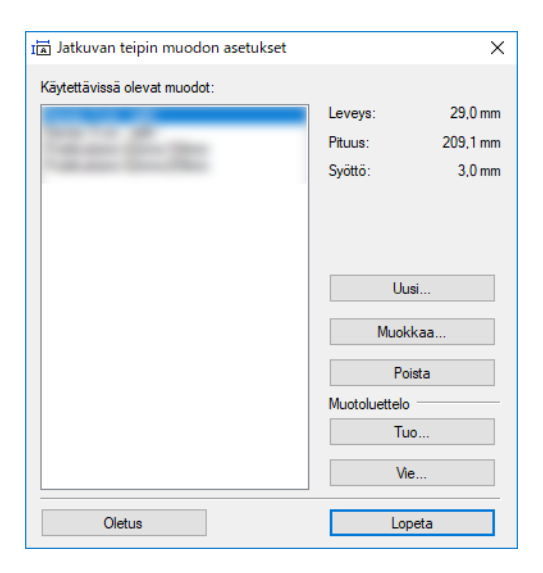

#### <span id="page-52-0"></span>**Muut-välilehti <sup>11</sup>**

Voit vaihtaa mittayksikköä (millimetrit tai tuumat).

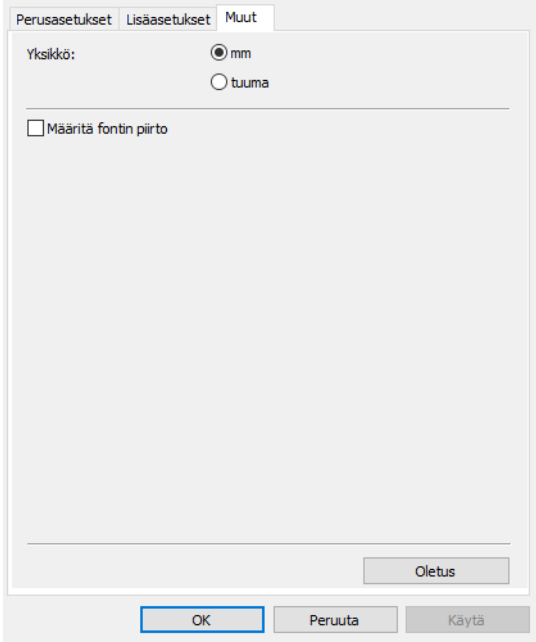

#### <span id="page-53-0"></span>**Tulostaminen muista Windows-ohjelmista <sup>11</sup>**

Jos haluat tulostaa muista Windows-ohjelmista, sinun on noudatettava alla olevia ohjeita.

Toimintamenetelmät saattavat vaihdella ohjelmiston mukaan.

#### **TÄRKEÄÄ**

Koska tämän laitteen paperikoko on eri kuin muissa tavallisissa tulostimissa, tämä tulostin ei välttämättä anna parhaita mahdollisia tuloksia.

- <sup>1</sup> Valitse "Brother QL-XXX" (tässä "XXX" on tulostimesi nimi) sovelluksen tulostusasetuksessa.
- b Säädä paperikoko tulostimessasi asetetun DK-rullan koon mukaan.

## brother